# **FORCAM**

# **Version 5.10**

## **Dokumentenmanagement**

**Handbuch**

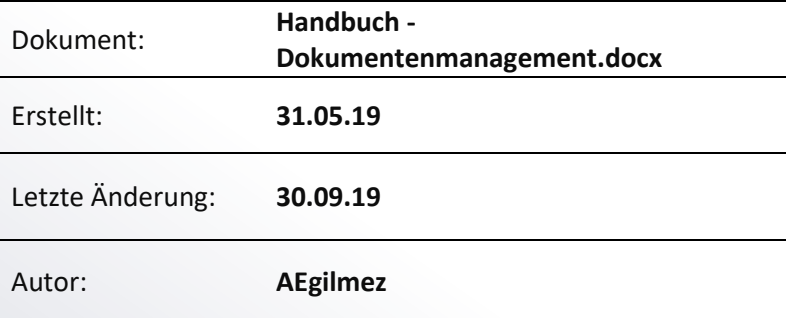

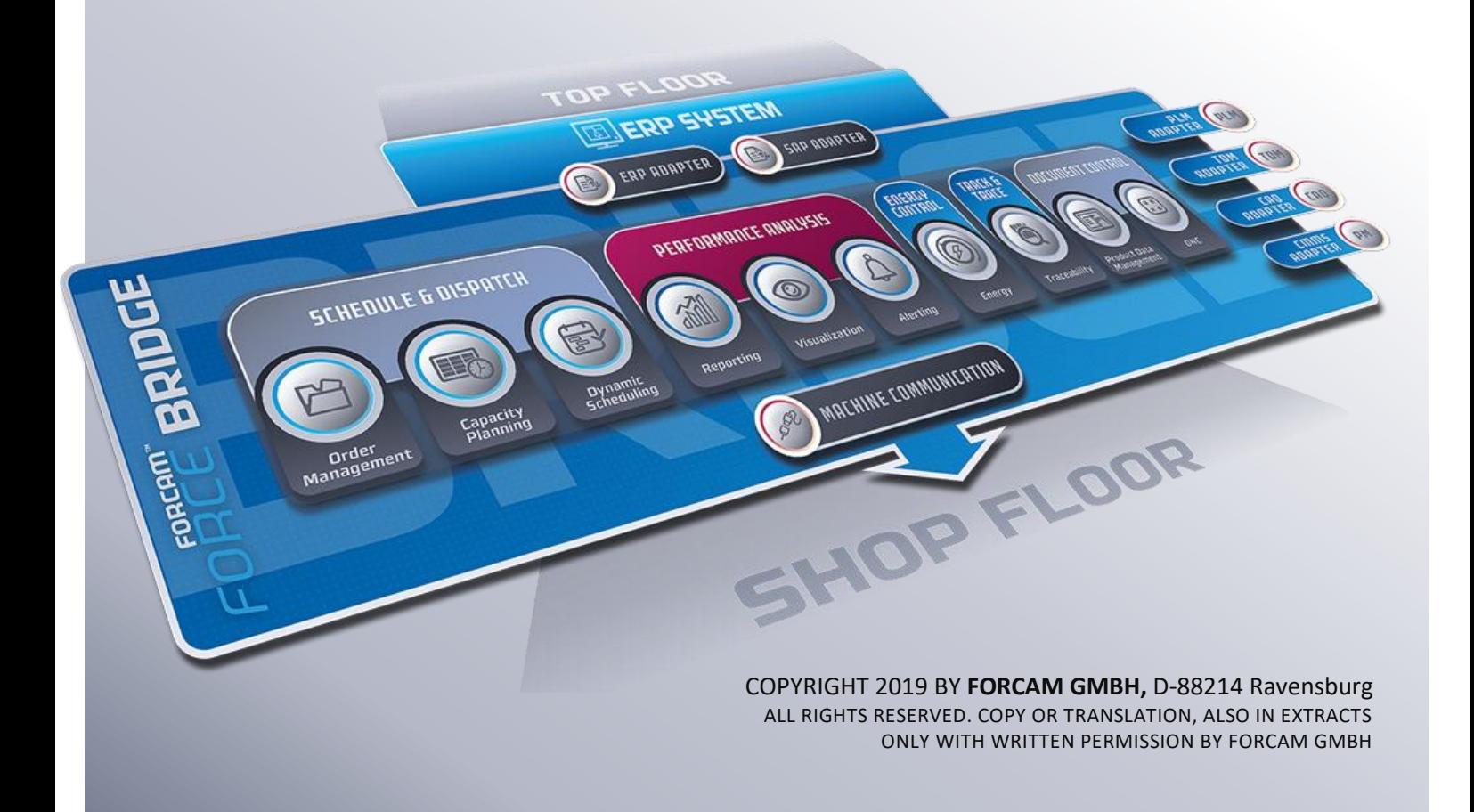

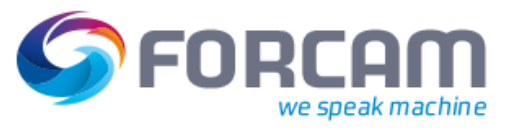

## Inhaltsverzeichnis

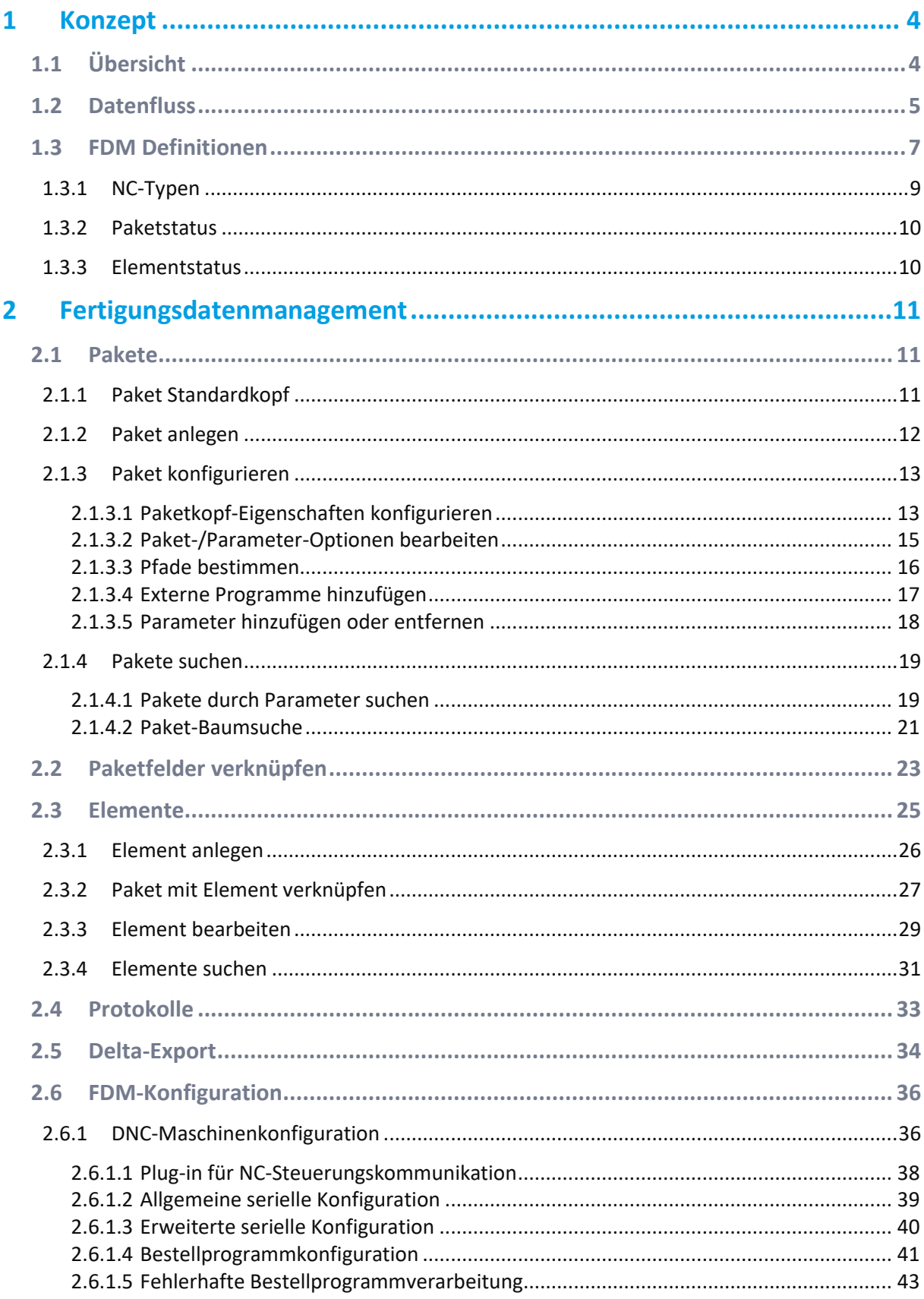

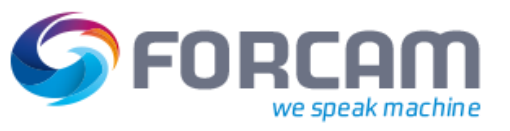

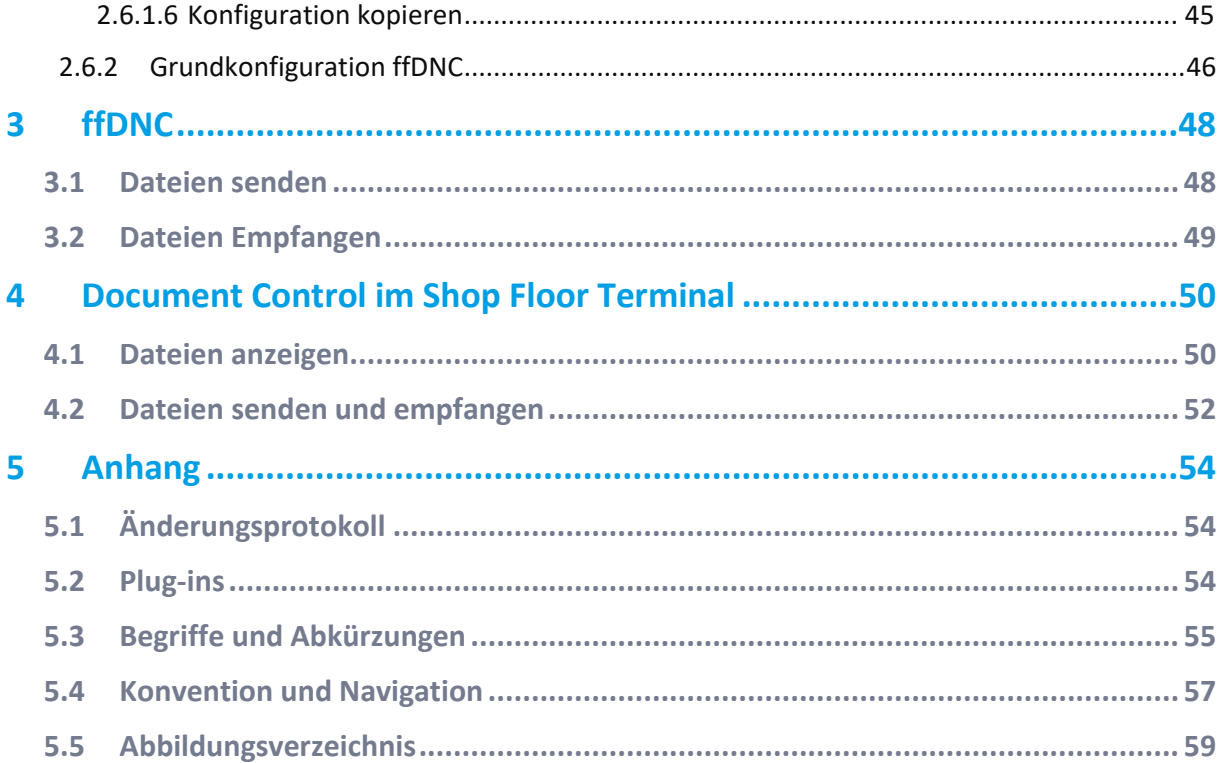

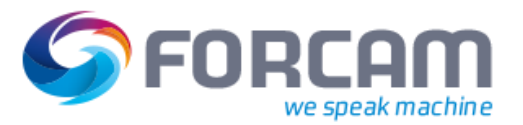

## <span id="page-3-1"></span><span id="page-3-0"></span>1.1 Übersicht

Das Modul **Fertigungsdatenmanagement** ist ein Tool zur Verwaltung von beliebigen Dokumenten. Die Basis des FDM stellt die Fertigungsdatenbank dar. Ziel ist es, einzelne Fertigungshilfsmittel übersichtlich zu verwalten und die Suche danach zu erleichtern.

Die Ablage von Dokumenten erfolgt in Paketen (Mappen) mit frei konfigurierbaren Schlüsselfeldern, typischerweise **Arbeitsplatz**, **Materialnummer** und ggf. **Vorgang**. Beispiele für Dokumente sind:

- **‒** NC-Programme
- **‒** Arbeitsanweisungen
- **‒** Prüfanweisungen
- **‒** Verpackungsdatenblätter
- **‒** Rüstpläne
- **‒** Zeichnungen
- **‒** Grafiken
- **‒** Sicherheitshinweise

#### **Funktionsübersicht:**

- **‒** umfangreiche Suchfunktionen
- **‒** konfigurierbare Viewer für einzelne Ressourcen
- **‒** Freigabe- und Sperrfunktionen
- **‒** automatische Versionsfortschreibung
- **‒** grafischer Vergleich verschiedener Versionen
- **‒** sämtliche Vorteile einer SQL-Datenbank (Datenabfragen, Reporting, Datensicherung)
- **‒** Verwendungsnachweis mit Dokumentation der Programmhistorie
- **‒** Systematisierung der Verwaltung
- **‒** Verwaltung von Ressourcen beliebiger Formate
- **‒** konfigurierbare Zugriffsregelung

Die umfangreichen Suchfunktionen ermöglichen dem Bediener eine schnelle und erfolgreiche Suche nach Dokumenten.

Eine Kommunikation zwischen NC-Programmierung und Werkstatt kann durch die Möglichkeit der Kommentarangabe für jedes einzelne Element, durch Anzeige der Grafiken und durch eine mögliche Differenzanzeige der von der Werkstatt zurückübertragenen, optimierten NC-Programme wesentlich verbessert werden.

Mit seinen dokumentativen Archivierungsfunktionen und der Möglichkeit der Nutzungsverfolgung unterstützt dieses Modul die in der ISO 9000 des Qualitätsmanagements geforderte Nachverfolgbarkeit. Die Funktion **Elementdatei anzeigen** erlaubt eine Ansicht von NC-Programmen, sowie eine Ansicht von verschiedenen Grafiken.

Mit der Funktion **Elemente importieren** können beliebige Dateien (Bilder, Zeichnungen, Texte, Tabellen) eingelesen werden.

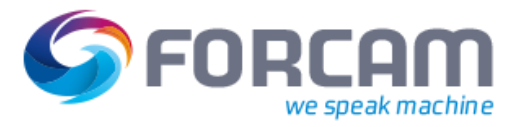

## <span id="page-4-0"></span>1.2 Datenfluss

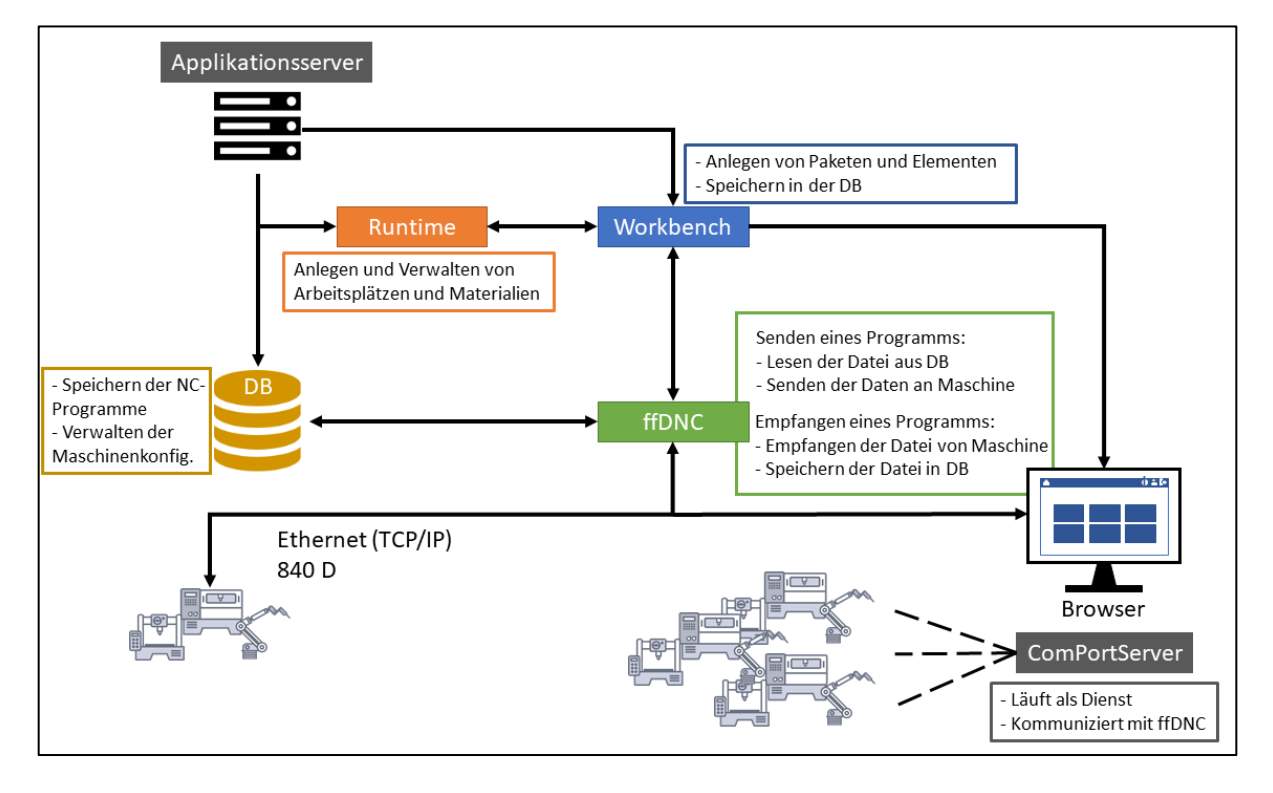

Der Datenfluss wird im folgenden [Bild 1](#page-4-1) dargestellt.

<span id="page-4-1"></span>**Bild 1: Übersicht der Applikation und Datenflüsse**

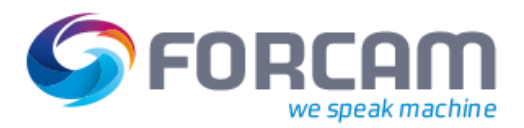

Die nachfolgend[e Tabelle 1](#page-5-0) erklärt einzelne Bestandteile aus [Bild 1.](#page-4-1)

#### <span id="page-5-0"></span>**Tabelle 1: Einzelne Bestandteile von Datenflüssen**

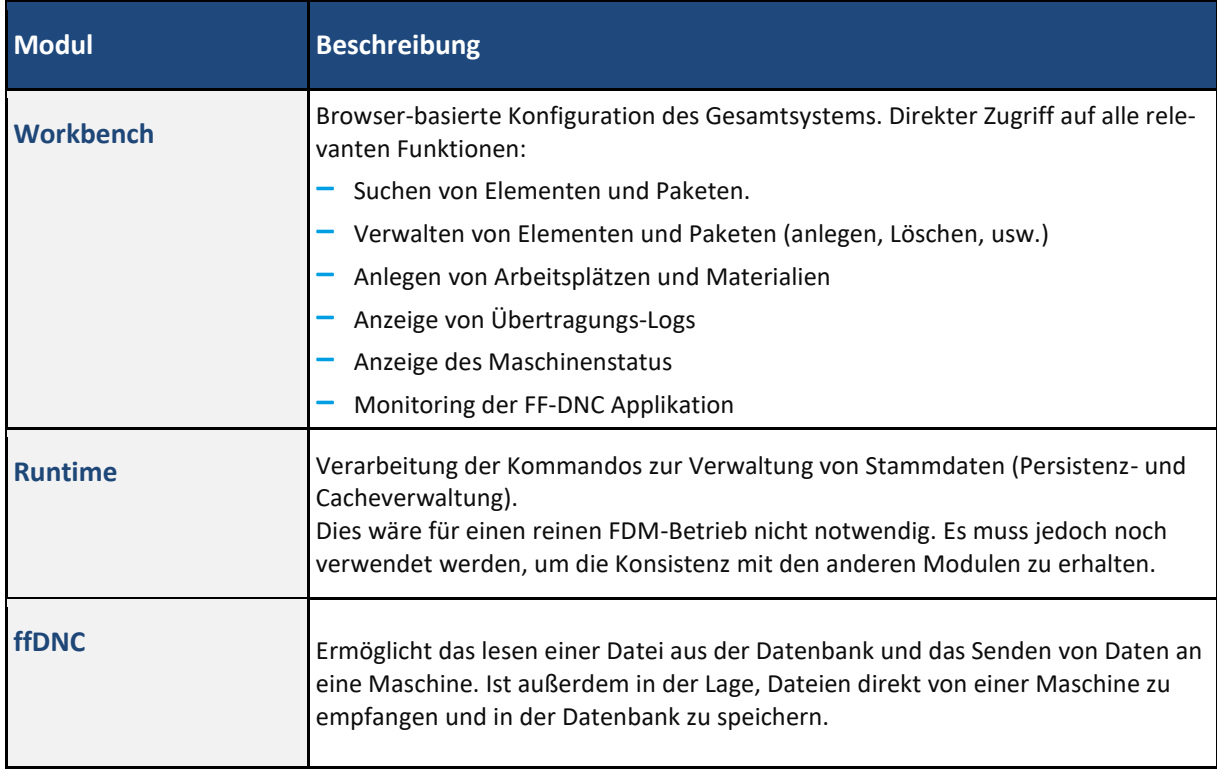

## <span id="page-6-0"></span>1.3 FDM Definitionen

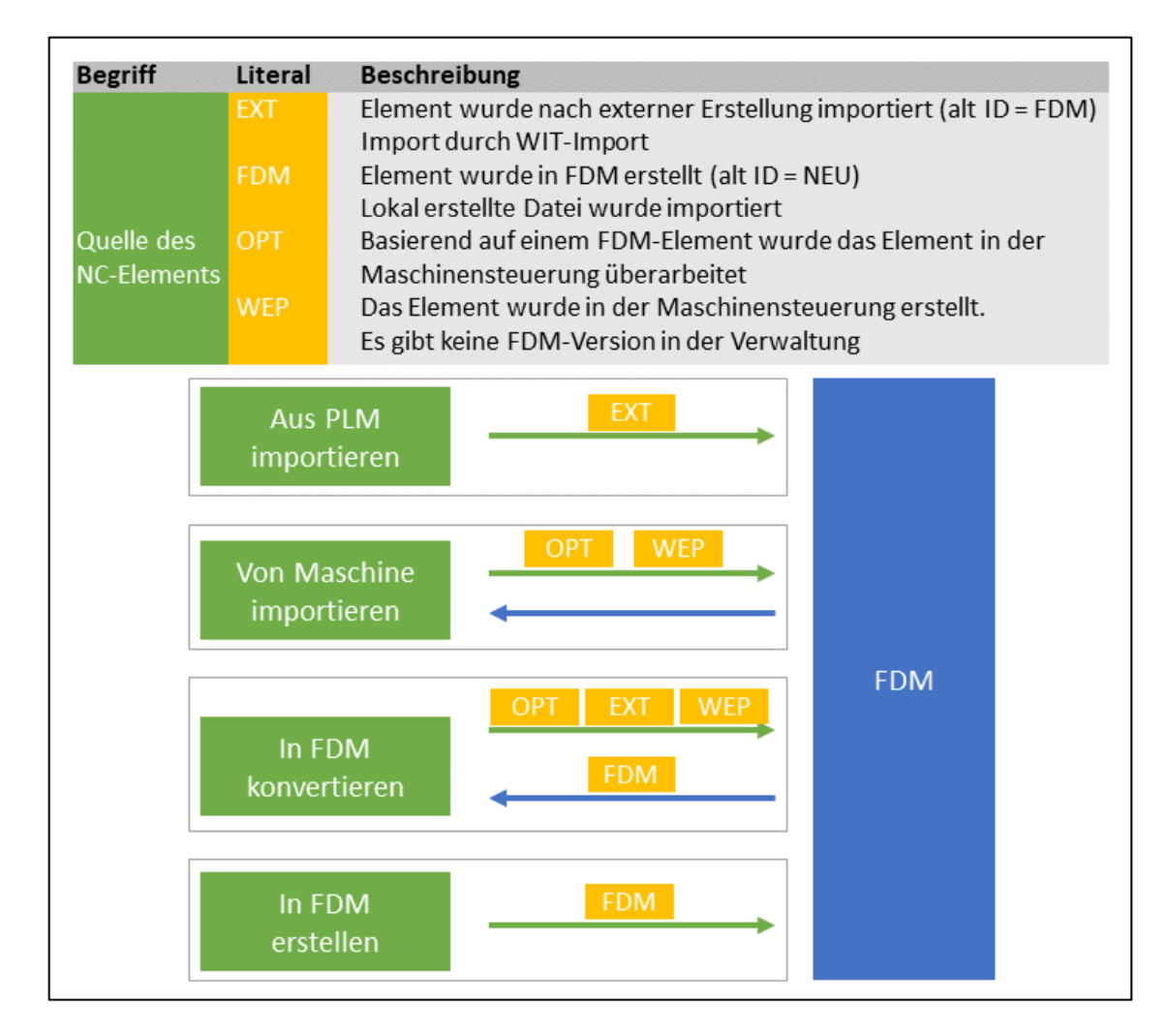

<span id="page-6-1"></span>**Bild 2: FDM-Typen und deren Entstehung**

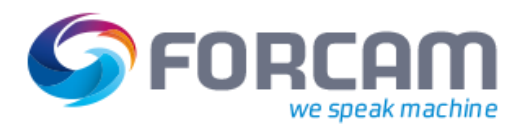

Die folgende [Tabelle 2](#page-7-0) erklärt die Begriffe aus [Bild 2.](#page-6-1)

#### <span id="page-7-0"></span>**Tabelle 2: Erklärende Begriffe zu FDM-Definitionen**

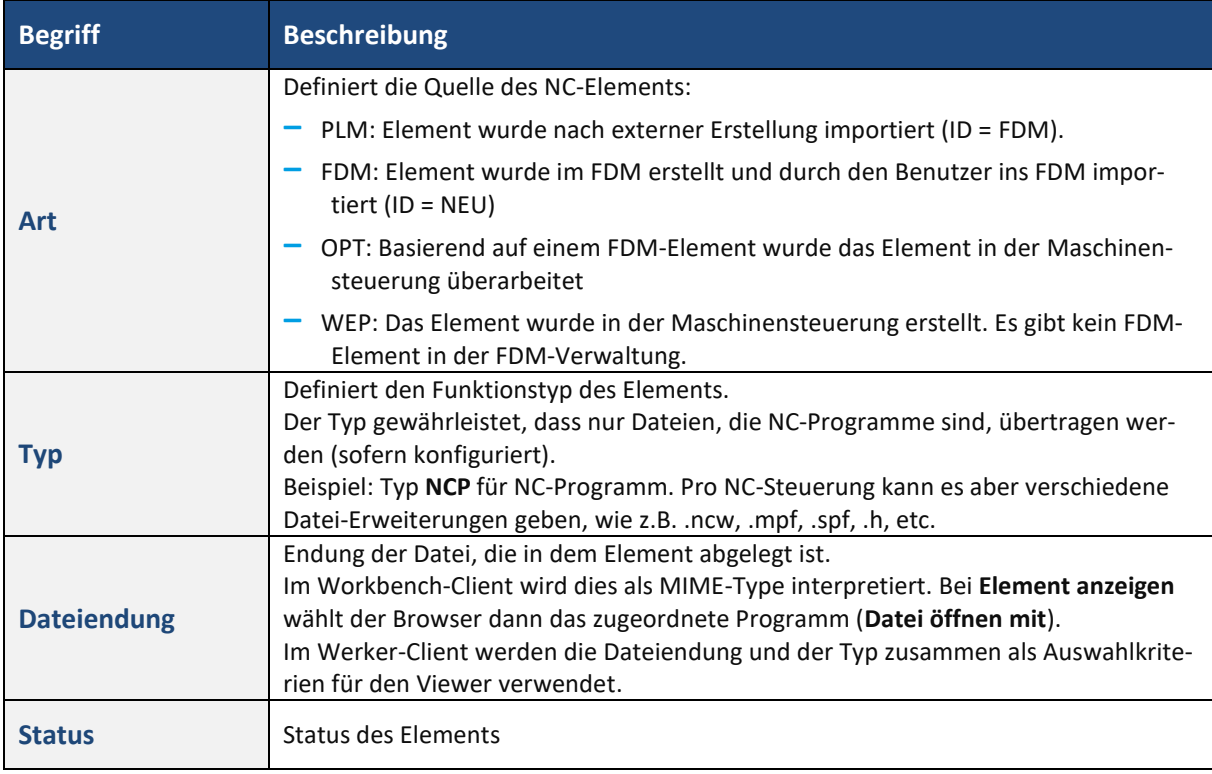

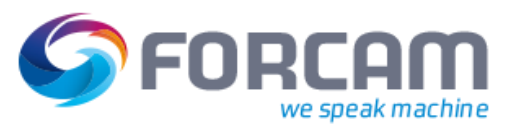

#### <span id="page-8-0"></span>**1.3.1 NC-Typen**

**Pfad:** Fertigungsdatenmanagement > NC-Typen

NC-Typen sind frei erstellbare Dateigruppierungen. Für einen NC-Typ können Dateiendungen definiert und beschrieben werden. Es können z.B. Dateiendungen konfiguriert werden, die für Hauptprogramme verwendet werden sollen. Tritt eine dieser Endungen später auf, wird sie dann erkannt und entsprechend den Hauptprogrammen zugeteilt. Existierende Dateitypen können mit Dateiendungen verknüpft werden. Ein NC-Typ entspricht somit einem Sammelobjekt von Dateiendungen.

Definierte NC-Typen spielen in der NC-Konfiguration eine wichtige Rolle bei der Definition von Elementen, die an eine Maschine übertragbar sein dürfen. Eine Dateigruppierung kann als Rezept deklariert werden und ist relevant für ein Rezeptmanagement, das im FDM integriert ist. Als Rezept deklarierte Elemente können nicht als NC-Element an die Steuerung übertragen werden.

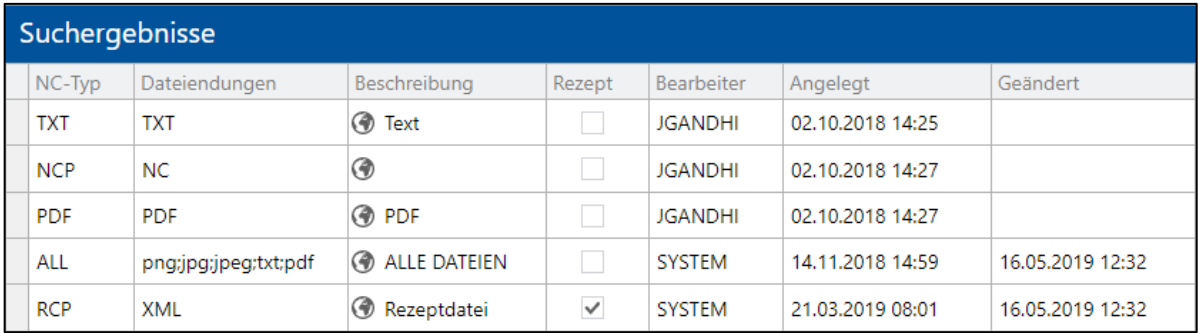

#### <span id="page-8-1"></span>**Bild 3: NC-Typen**

#### **Um einen NC-Typ anzulegen:**

- 1. Im Bereich **Suchergebnisse** auf eine freie Fläche rechtsklicken und im Kontextmenü auf **NC-Typ anlegen** klicken.
- ➔ Im Bereich **Suchergebnisse** entsteht ein neuer Eintrag mit Angaben zum Bearbeiter und aktuellem Zeitstempel. Die Felder sind direkt editierbar.
- 2. Unter **NC-Typ** Namen des NC-Typs eintragen.
- 3. Gewünschte **Dateiendungen** eintragen. Einträge durch Komma separieren. NC-Typen großschreiben.
- 4. **Beschreibung** eintragen.
- 5. Speichern.

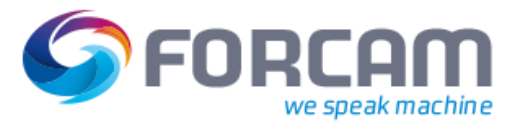

#### <span id="page-9-0"></span>**1.3.2 Paketstatus**

Der Paketstatus gibt den aktuellen Status eines Pakets wieder. [Tabelle 3](#page-9-2) beschreibt die möglichen Status.

<span id="page-9-2"></span>**Tabelle 3: Paketstatus und Erklärung**

| Text            | <b>Beschreibung</b>                                                                                                    |
|-----------------|----------------------------------------------------------------------------------------------------|
| Freigegeben     | Die Inhalte des Pakets wurden vom zuständigen Ersteller freigegeben. Ein freigege-<br>benes Paket kann zur Produktion herangezogen werden.                                                              |
| <b>Gesperrt</b> | Ein gesperrtes Paket beinhaltet nichtverifizierte Daten. Es ist möglich, auch ge-<br>sperrte Pakete zu übertragen. Es wird jedoch empfohlen, das gesperrte Paket nicht<br>für die Produktion zu nutzen. |
| <b>Inaktiv</b>  | Das Paket wird so nicht mehr verwendet und dient nur noch der Rückverfolgbarkeit<br>der Daten                                                                                                    |

#### <span id="page-9-1"></span>**1.3.3 Elementstatus**

Der Elementstatus gibt den aktuellen Status eines Elements wieder. [Tabelle 4](#page-9-3) beschreibt die Standardstatus des FORCAM FORCE™-Systems. Die Status können jederzeit um weitere, individuell definierbare Status erweitert werden.

<span id="page-9-3"></span>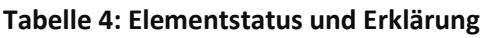

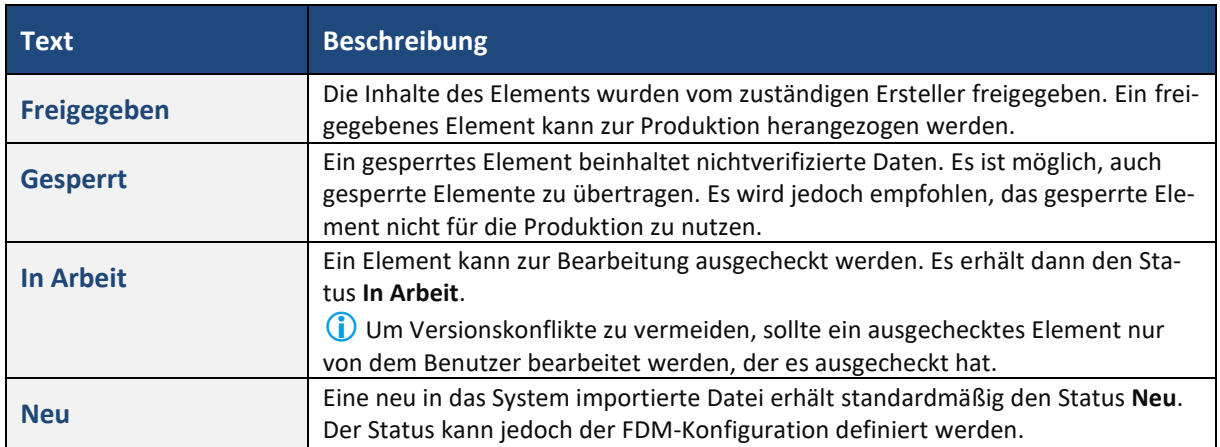

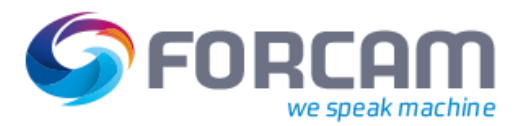

<span id="page-10-0"></span>Ein Paket besteht aus einem Kopf mit Parametern und einer beliebigen Anzahl an Elementen. Der Kopf ist dabei nicht fest, sondern kann über die Paketkopf-Konfiguration individualisiert werden.

## <span id="page-10-1"></span>2.1 Pakete

#### <span id="page-10-2"></span>**2.1.1 Paket Standardkopf**

FDM wird mit einer Standardkonfiguration ausgeliefert, die gängigen Kundenanforderungen entspricht. Es gibt Schlüsselfelder, die für die Verknüpfung zwischen Arbeitsplatz/AVO und einem Paket benutzt werden können.

Folgende Schlüsselfelder werden typischerweise verwendet:

- **‒** Arbeitsplatz (bzw. Arbeitsplatzgruppe)
- **‒** Material
- **‒** AVO

Der Standard-Paketkopf kann beliebig angepasst werden (siehe Abschnitt [2.1.3\)](#page-12-0)

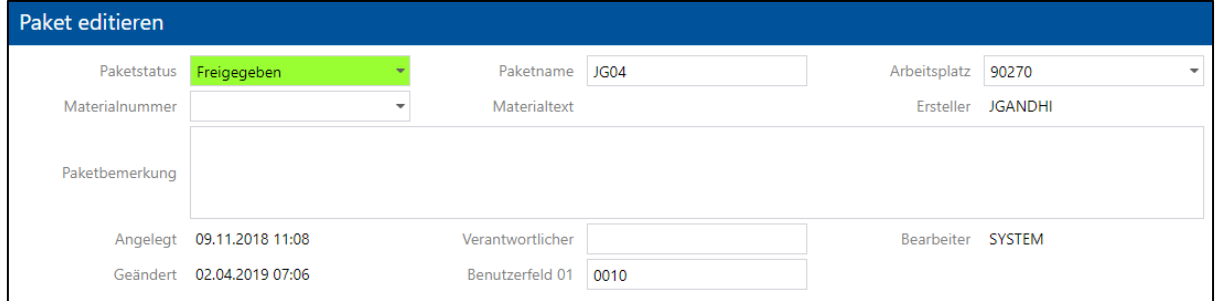

#### <span id="page-10-3"></span>**Bild 4: Standard-Paketkopf**

#### **Tabelle 5: Tabellen-Attribute**

 Es gibt keine explizite Spalte für Vorgänge. PACKET\_KEY3 ist standardmäßig vorgegeben, kann jedoch frei konfiguriert werden.

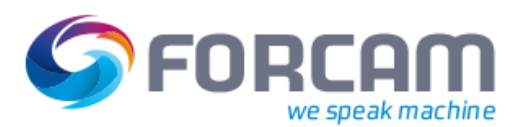

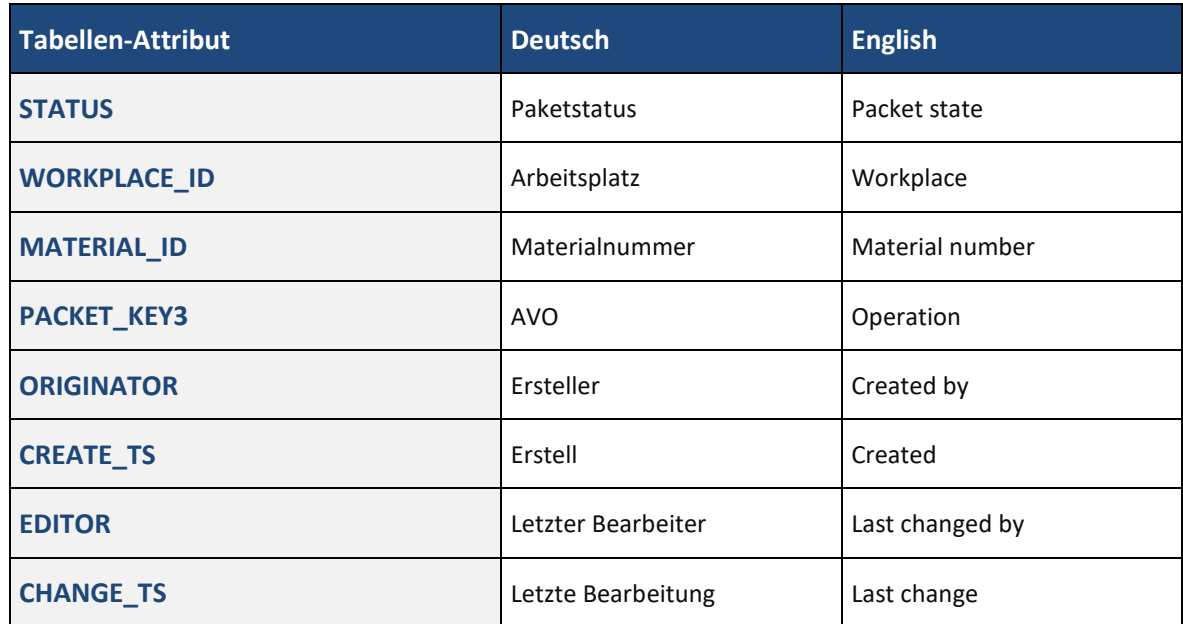

#### <span id="page-11-0"></span>**2.1.2 Paket anlegen**

**Pfad:** Fertigungsdatenmanagement > Paket anlegen

Ein leeres Paket besteht aus dem Eingabedialog für die Kopfparameter und einer leeren Elementliste. Wurden Parameter als Pflichtfelder konfiguriert, sind sie rot hinterlegt. Die folgenden Handlungsan-weisungen beziehen sich auf den zuvor definierten "Standardpaketkopf" (siehe [Bild 5\)](#page-11-1).

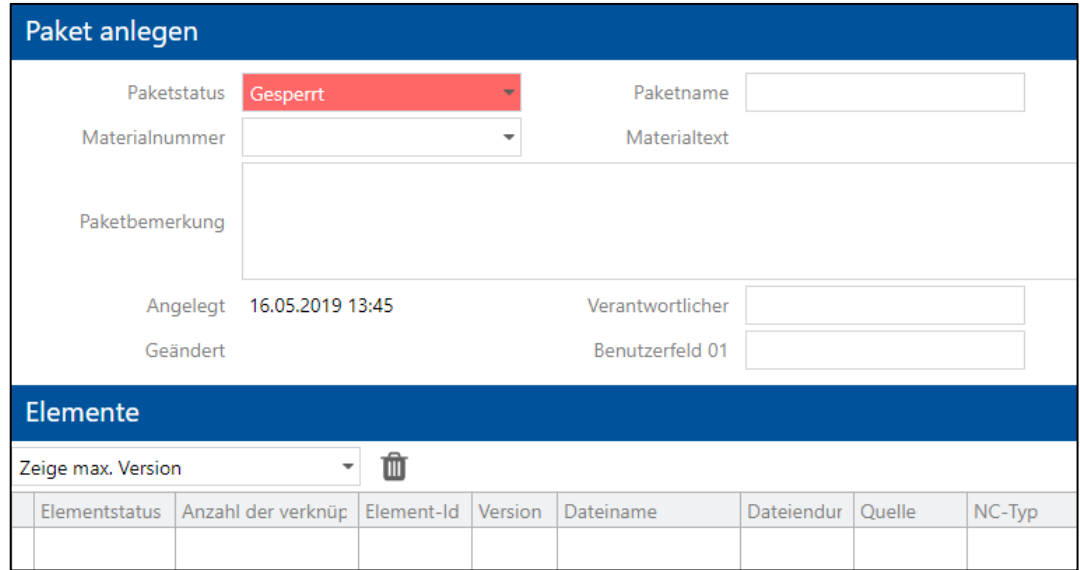

#### <span id="page-11-1"></span>**Bild 5: Neues Paket anlegen**

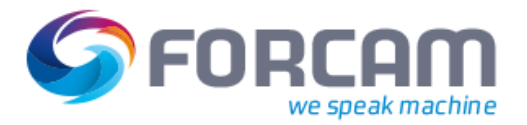

#### **Um ein neues Paket anzulegen:**

- 1. **Arbeitsplatz** auswählen.
- 2. **Materialnummer** auswählen. Material im Dialog **Material Suche** durch Eingabe von Parametern suchen und bestätigen.
- 3. Ggf. AVO eintragen.
- 4. Ggf. Paketbemerkung eintragen.
- 5. Speichern.

 Um Elemente anzulegen, siehe Abschnit[t 2.3.1.](#page-25-0) Bevor ein Element angelegt werden kann, muss das Paket gespeichert werden.

#### <span id="page-12-0"></span>**2.1.3 Paket konfigurieren**

#### <span id="page-12-1"></span>**2.1.3.1 Paketkopf-Eigenschaften konfigurieren**

**Pfad:** Fertigungsdatenmanagement > Paket anlegen

Unter **Paketeditor-Restriktionen** können die Parameter des Paketkopfs in Aussehen und Verhalten konfiguriert werden. Restriktionen sind dabei z.B. die Maximallänge der Felder, zulässige Zeichen oder die Bestimmung eines Parameters als Pflichtfeld.

Um die Länge oder Breite eines Eingabefelds zu konfigurieren, siehe Abschnitt [2.1.3.3.](#page-15-0)

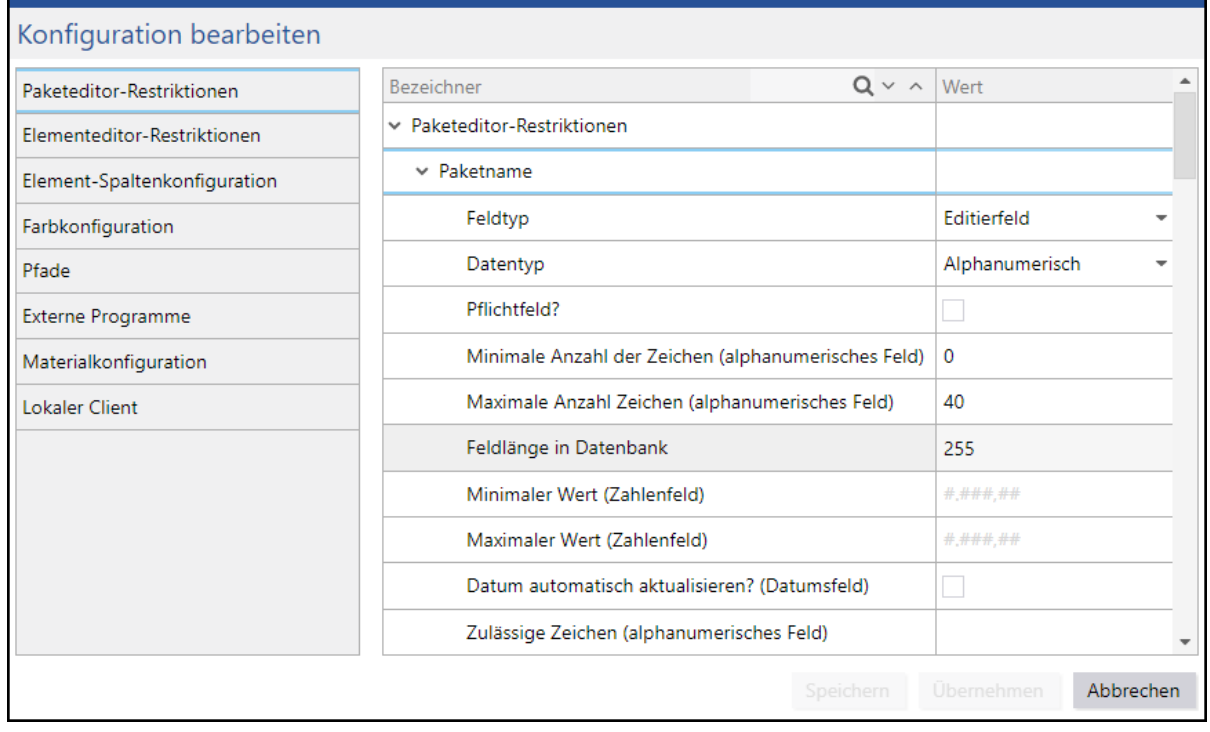

#### <span id="page-12-2"></span>**Bild 6: Paketeditor-Restriktionen**

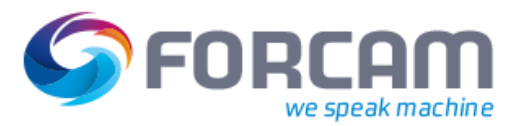

#### **Um Paketkopf-Parameter zu konfigurieren:**

- 1. Auf Icon **Konfiguration ändern** klicken.
- 2. Auf **Paketeditor-Restriktionen** klicken.
- 3. Gewünschten Parameter aufklappen.
- 4. **Feldtyp** bestimmen. Editierfelder erlauben eine manuelle Eingabe in das Feld. Anzeigefelder können manuell nicht bearbeitet werden.
- 5. **Datentyp** bestimmen.
- 6. **Pflichtfeld** bestimmen.
- 7. Minimale Anzahl der Zeichen (bei alphanumerischem Feld) eintragen.
- 8. Maximale Anzahl der Zeichen (bei alphanumerischem Feld) eintragen.
- 9. Minimalen Wert (bei Zahlen-Feld) eintragen.
- 10. Maximalen Wert (bei Zahlen-Feld) eintragen.
- 11. Automatische Datums-Aktualisierung bestimmen (nur bei Datumsfeldern). Bei gesetztem Haken wird ein Datumsfeld automatisch mit dem aktuellen Zeitstempel ausgefüllt.
- 12. Zulässige Zeichen definieren (nur bei alphanumerischen Feldern). Nur die hier eingetragenen Zeichen sind in entsprechendem Feld als Eingabe erlaubt. Zeichen ohne Kommas nacheinander eintragen. Groß- und Kleinschreibung beachten.
- 13. Speichern.

#### **Um die Farbe eines Paketstatus zu ändern:**

- 1. Auf Icon **Konfiguration ändern** klicken.
- 2. Auf **Farbkonfiguration** klicken.
- 3. Aufklappmenü bei gewünschtem Status öffnen.
- 4. Gewünschte Farbe auswählen und bestätigen.
- 5. Speichern.

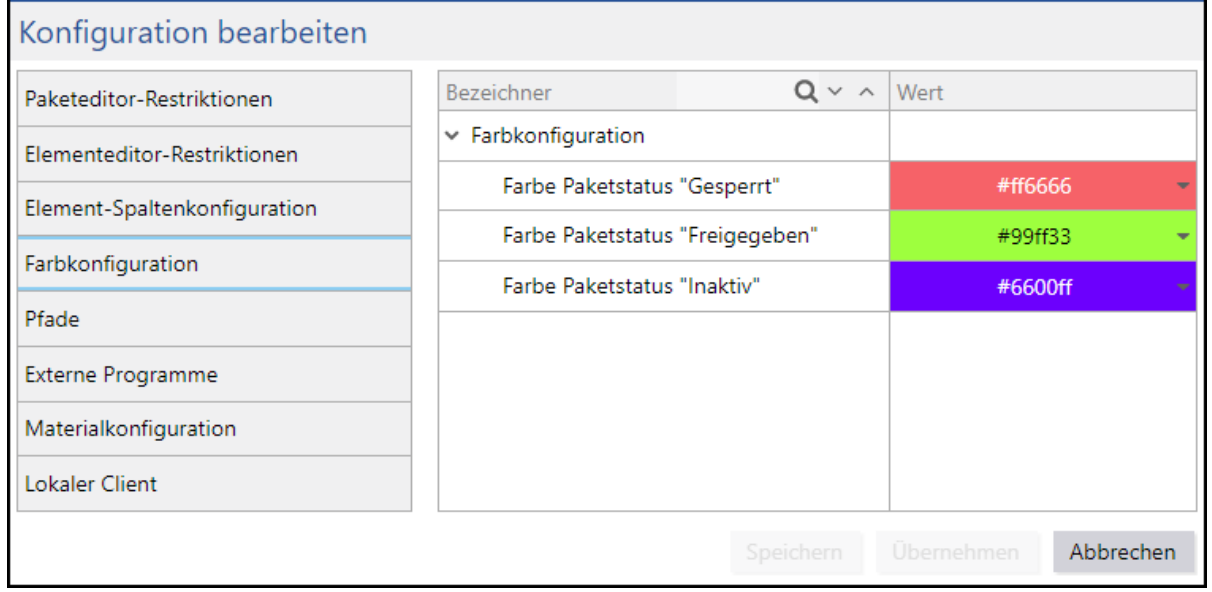

#### <span id="page-13-0"></span>**Bild 7: Farbkonfiguration von Status**

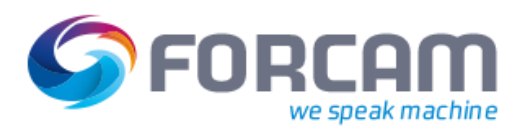

#### <span id="page-14-0"></span>**2.1.3.2 Paket-/Parameter-Optionen bearbeiten**

Pakete und Elemente können anhand verschiedener Optionen konfiguriert werden. Die folgende [Ta](#page-14-1)[belle 6](#page-14-1) fasst alle Optionen zusammen, die derzeit zur Verfügung stehen. Alle hier nicht aufgelisteten Optionen werden in nachfolgenden Versionen freigeschaltet.

#### <span id="page-14-1"></span>**Tabelle 6: Paket-/Element-Optionen**

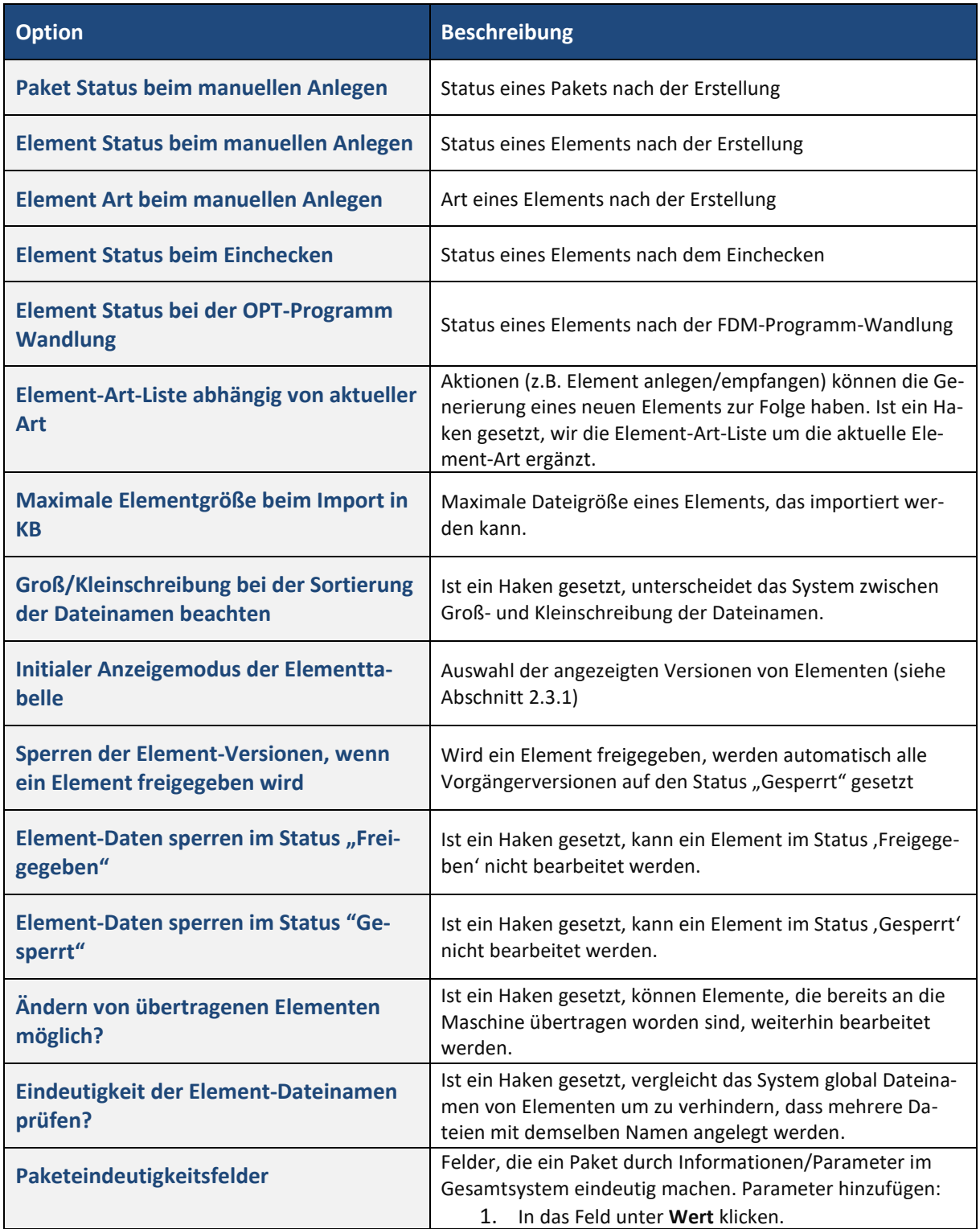

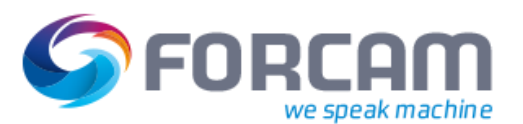

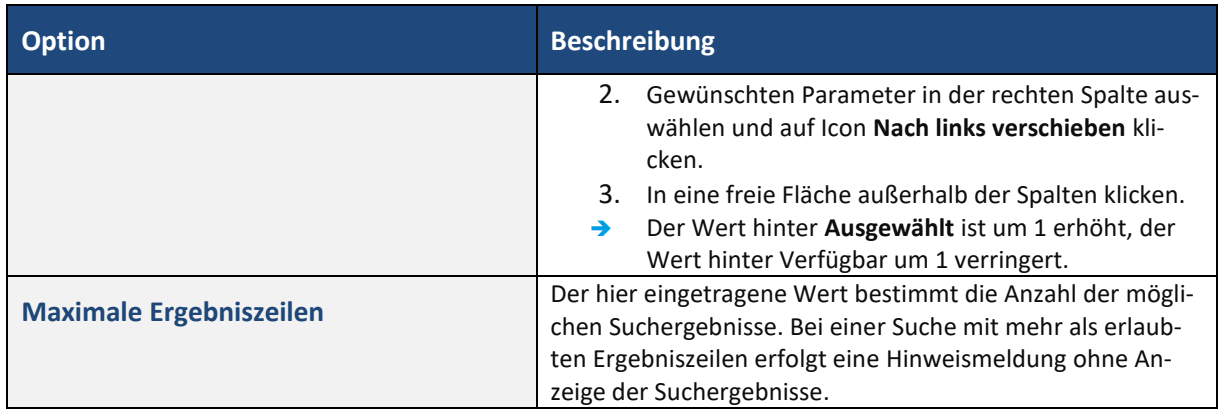

#### <span id="page-15-0"></span>**2.1.3.3 Pfade bestimmen**

**Pfade** können manuell angegeben werden, um z.B. Zielorte für Exporte oder Speicherorte von externen Programmen anzugeben[. Tabelle 7](#page-15-1) fasst alle Möglichkeiten zur Angabe von Pfaden zusammen.

#### <span id="page-15-1"></span>**Tabelle 7: Angabe von Pfaden**

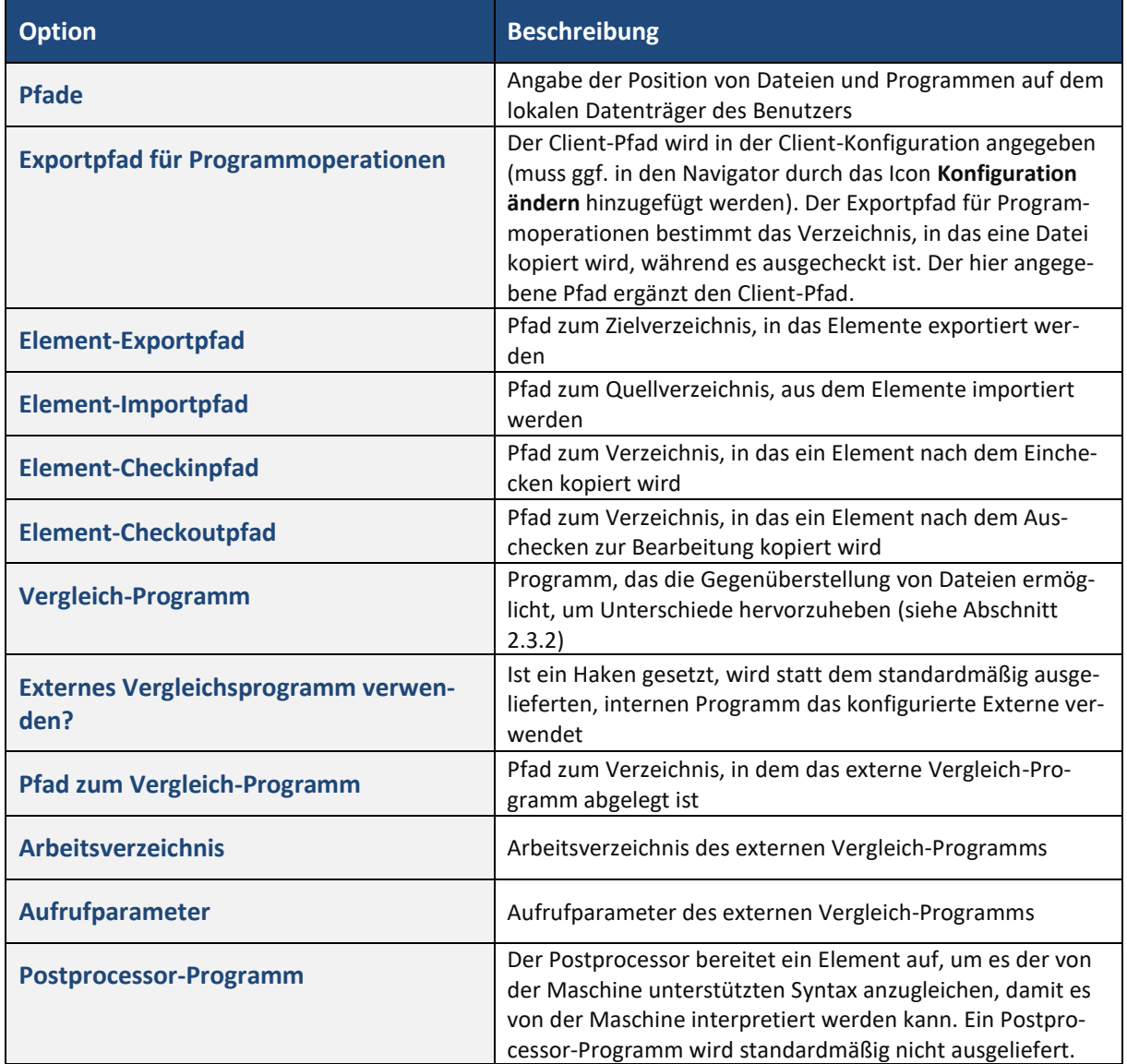

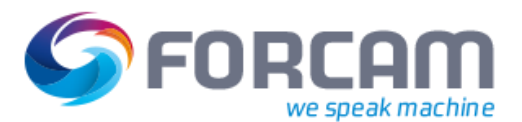

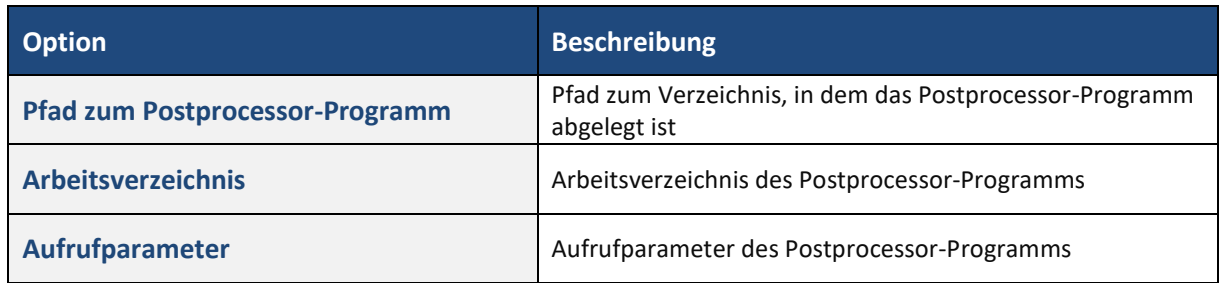

#### <span id="page-16-0"></span>**2.1.3.4 Externe Programme hinzufügen**

Externe Programme können angegeben werden, um sie für die Anzeige einer Datei in einem externen Viewer zu verwenden (siehe Abschnit[t 4\)](#page-49-0). Für Bilddateien kann z.B. ein gewünschtes Programm gewählt werden, mit dem Grafiken angezeigt werden sollen.

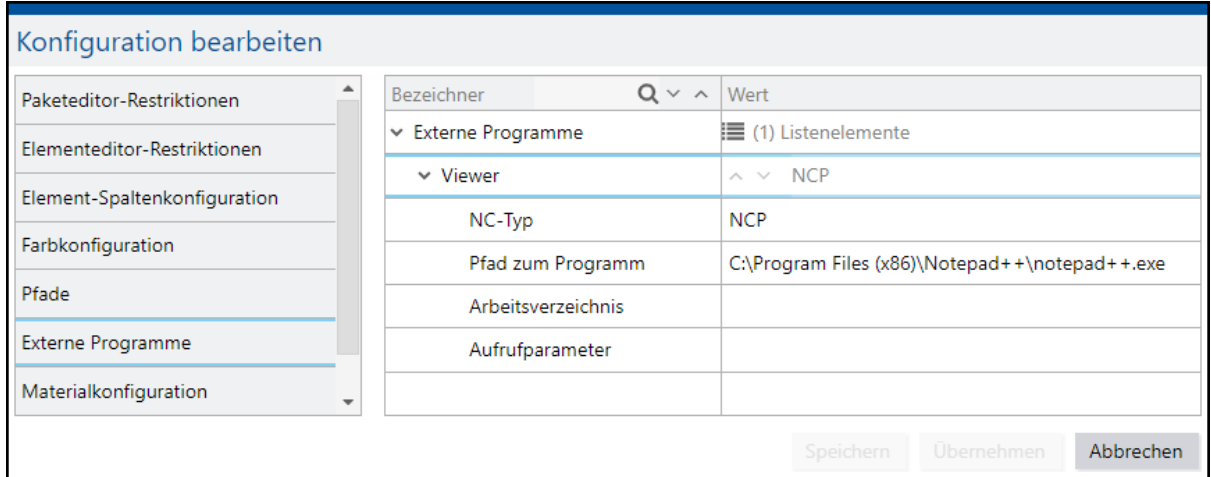

#### <span id="page-16-1"></span>**Bild 8: Externe Programme hinzufügen**

#### **Um ein externes Programm hinzuzufügen:**

- 1. Auf Icon **Konfiguration ändern** klicken.
- 2. Auf **Externe Programme** klicken.
- 3. Auf **Listenelemente** rechtsklicken und im Kontextmenü auf **Neues Listenelement anfügen** klicken.
- 4. Aufklappmenü bei **Externe Programme** öffnen.
- 5. Aufklappmenü bei **Viewer** öffnen.
- 6. **NC-Typ** eintragen. Das Programm wird für diese(n) NC-Typ(en) verwendet.
- 7. **Pfad zum Programm** eintragen.
- 8. **Arbeitsverzeichnis** eintragen.
- 9. **Aufrufparameter** eintragen.
- 10. Speichern.

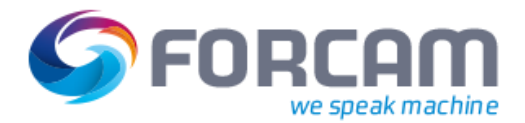

#### <span id="page-17-0"></span>**2.1.3.5 Parameter hinzufügen oder entfernen**

**Pfad:** Fertigungsdatenmanagement > FDM-Konfigurationen > Paketkopfkonfiguration

Einem Paketkopf können beliebige Parameter hinzugefügt oder entfernt werden. Die Länge und Breite der Eingabefelder kann frei bestimmt werden. Es ist z.B. sinnvoll, Eingabefeldern wie Beschreibungsfeldern, in denen man (mehrere) Sätze erwartet, mehr Raum zu geben. Außerdem können unsichtbare Spalten als Platzhalter eingefügt werden, um eine Parameter-Zeile umzubrechen.

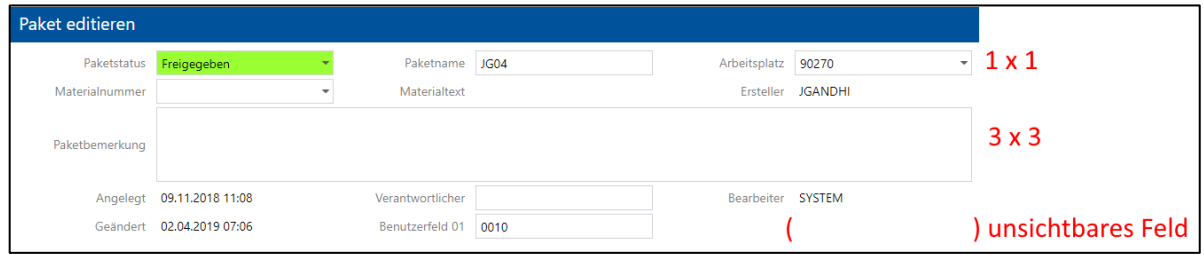

#### <span id="page-17-1"></span>**Bild 9: Art und Größe von Feldern**

#### **Um einem Paketkopf Parameter hinzuzufügen und Felder anzupassen:**

- 1. Auf **Listenelemente** rechtsklicken und im Kontextmenü auf **Neues Listenelement anfügen** klicken.
	- **Oder**

Auf ein bestehendes Kopfelement rechtsklicken und im Kontextmenü auf **Neues Listenelement davor/danach** klicken.

- → Das neue Kopfelement wird standardmäßig als unsichtbares Feld (\_EMPTY\_Space\_) eingefügt.
- 2. Aufklappmenü bei neuem Kopfelement öffnen.
- 3. Hinter **Paketfeld** einen Typ für das Feld auswählen.
- 4. Aufklappmenü bei Layout öffnen.
- 5. **Spalten-Spannweite** und **Zeilen Spannweite** wie gewünscht eintragen.
- 6. Speichern.
- Um Kopfelemente zu bewegen, auf Icon **Knotenpunkt höher navigieren** oder **Knotenpunkt tiefer navigieren** klicken oder auf Kopfelement rechtsklicken und im Kontextmenü auf **Listenelement eins höher/tiefer** klicken.

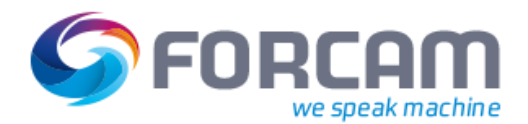

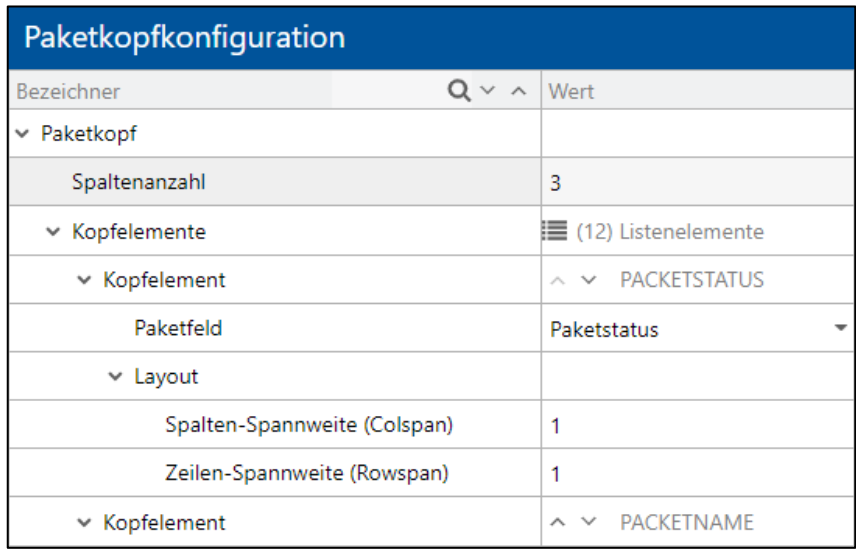

#### <span id="page-18-2"></span>**Bild 10: Kopfelemente konfigurieren**

#### **Um Parameter zu entfernen:**

- 1. Auf gewünschten Parameter rechtsklicken und im Kontextmenü auf **Listenelement löschen** klicken.
- 2. Speichern.
- → Das nachfolgende Feld rückt im Paketkopf eine Stelle vor.

#### <span id="page-18-0"></span>**2.1.4 Pakete suchen**

Pakete können durch die Eingabe von Suchparametern gesucht werden. Außerdem gibt es die Möglichkeit, Pakete in einer Baumstruktur abgebildet zu suchen.

#### <span id="page-18-1"></span>**2.1.4.1 Pakete durch Parameter suchen**

**Pfad:** Fertigungsdatenmanagement > Pakete suchen

Je nach Auswahl der Such-Vorlage werden Suchparameter ein- oder ausgeblendet. Folgende zwei Such-Vorlagen sind standardmäßig verfügbar:

- **‒** Komplettsuche Suche anhand von Paketname, Paketstatus, Materialnummer, Arbeitsplatzgruppe und Benutzerfeld(er)
- **‒** Einfache Suche Suche anhand von Arbeitsplatzgruppe und Materialnummer

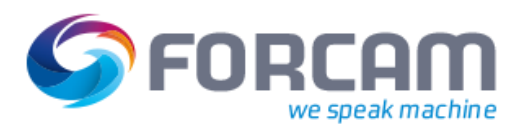

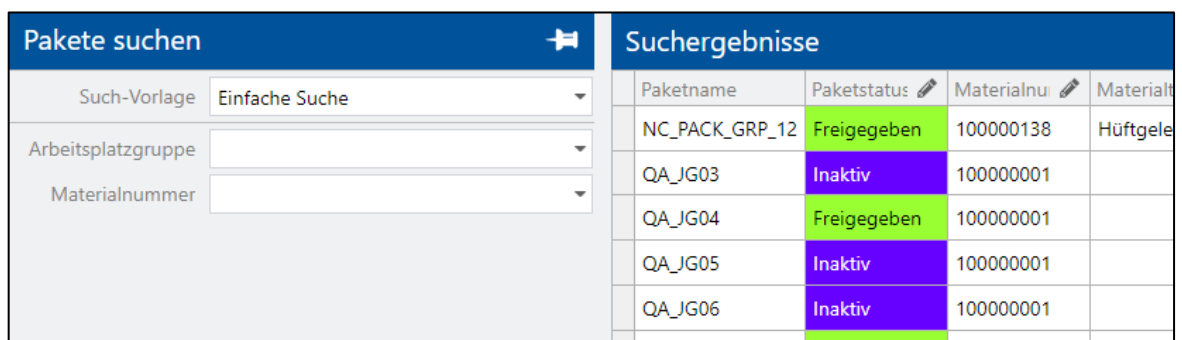

#### <span id="page-19-0"></span>**Bild 11: Pakete suchen**

#### **Um ein Paket zu suchen:**

- 1. Gewünschte Such-Vorlage auswählen.
- 2. Such-Parameter eintragen.
- 3. Suche ausführen.

Neue Such-Vorlagen können erstellt werden, um Parameter wie gewünscht anzuführen.

#### **Um eine neue Such-Vorlage zu erstellen:**

- 1. Auf Icon **Konfiguration ändern** klicken.
- 2. Auf **Paket-Suche** klicken.
- 3. Unter **Konfiguration** in eine freie Fläche rechtsklicken und im Kontextmenü auf **Konfiguration hinzufügen** klicken.
- 4. Namen der Konfiguration (Such-Vorlage) hinzufügen.
- 5. Neu erstelle Vorlage auswählen.
- 6. In der Spalte **Verfügbar** einen Parameter auswählen und auf Icon **Nach links verschieben** klicken.

Mehrere Parameter mit gehaltener STRG-Taste auswählen.

7. Standard-Konfiguration bestimmen.

Ist ein Haken unter **Standard-Konfiguration** gesetzt, wird diese Vorlage standardmäßig beim Öffnen der Paket-Suche angezeigt.

8. Speichern.

Jeder Such-Vorlage können beliebig Parameter hinzugefügt oder entfernt werden.

#### **Um einer Such-Vorlage Parameter hinzuzufügen oder zu entfernen:**

- 1. Auf Icon **Konfiguration ändern** klicken.
- 2. Auf **Paket-Suche** klicken.
- 3. Unter **Konfigurationen** eine Such-Vorlage auswählen.
- 4. In der Spalte **Verfügbar** einen Parameter auswählen und auf Icon **Nach links verschieben** klicken.

**Oder** 

In der Spalte **Ausgewählt** einen Parameter auswählen und auf Icon **Nach rechts verschieben** klicken.

- 5. Standard-Konfiguration bestimmen. Ist ein Haken unter **Standard-Konfiguration** gesetzt, wird diese Vorlage standardmäßig beim Öffnen der Paket-Suche angezeigt.
- 6. Speichern.

Die Tabelle unter **Suchergebnisse** kann näher konfiguriert werden (siehe Abschnitt [2.1.2\)](#page-11-0).

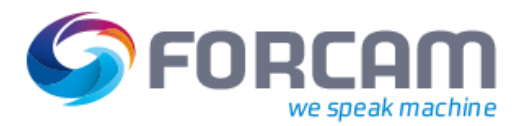

#### <span id="page-20-0"></span>**2.1.4.2 Paket-Baumsuche**

**Pfad:** Fertigungsdatenmanagement > Paket-Baumsuche

Pakete können in einer frei konfigurierbaren Baumstruktur angezeigt werden. Verschiedene Ebenen erlauben eine feinere Gliederung und sind Ordnungskriterien. Die Suchergebnisse sind entsprechend der definierten Struktur angeordnet. Die äußerste Baumebene (Blätter) sind Pakete (siehe [Bild 12\)](#page-20-1). Ein ausgewähltes Paket zeigt dessen Kopf und Elemente an (sieh[e Bild 13\)](#page-21-0). Folgende Baumstruktur ist z.B. sinnvoll:

- **‒** Ebene 1: Arbeitsplätze
- **‒** Ebene 2: Materialnummern zu diesen Arbeitsplätzen
- **‒** Ggf. Ebene 3: Einschränkung auf AVOs

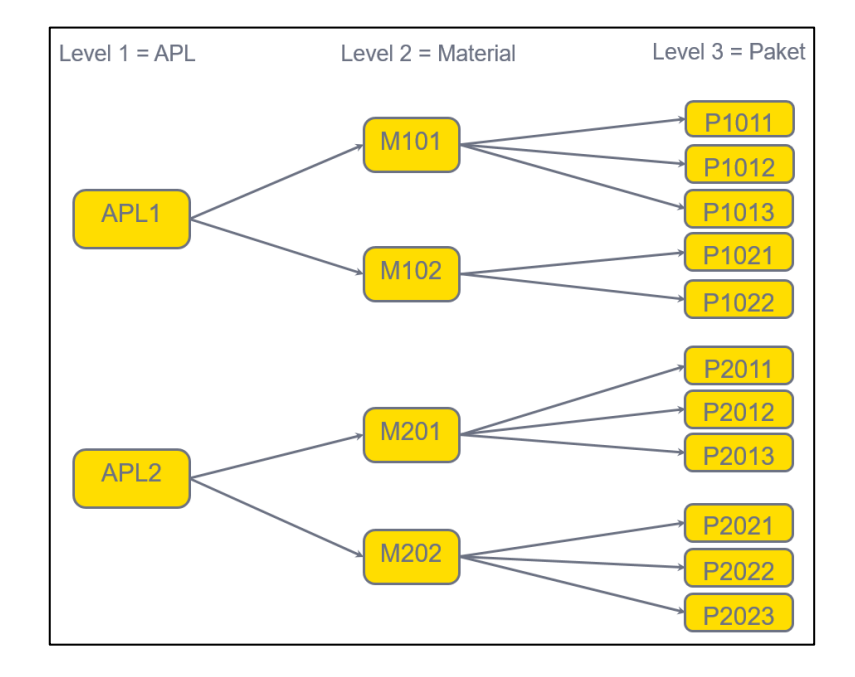

<span id="page-20-1"></span>**Bild 12: Beispielhafte Struktur des Paketbaums**

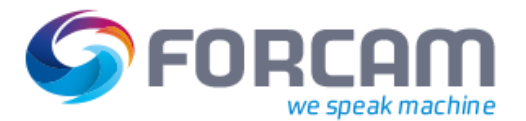

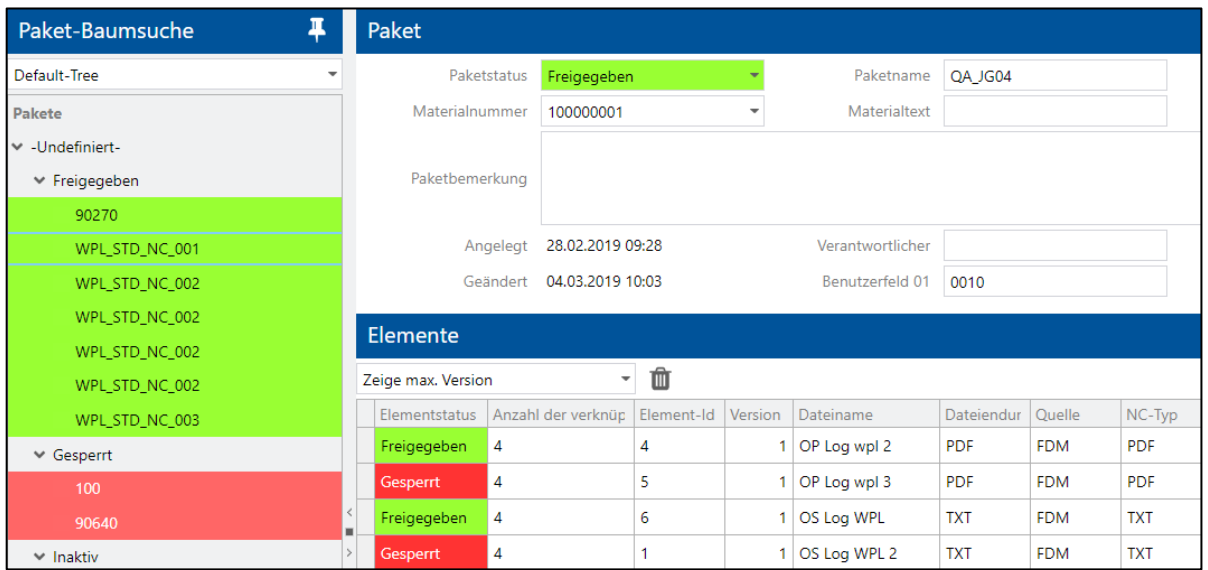

#### <span id="page-21-0"></span>**Bild 13: Paket-Baumsuche**

Der Standard-Baum (Default-Baum) beinhaltet die Parameter Arbeitsplatzgruppe und Paketstatus. Ihm können weitere Parameter hinzugefügt oder entfernt werden (siehe Abschnitt [2.1.3.3\)](#page-15-0). Es ist auch möglich, einen eigenen Baum anzulegen.

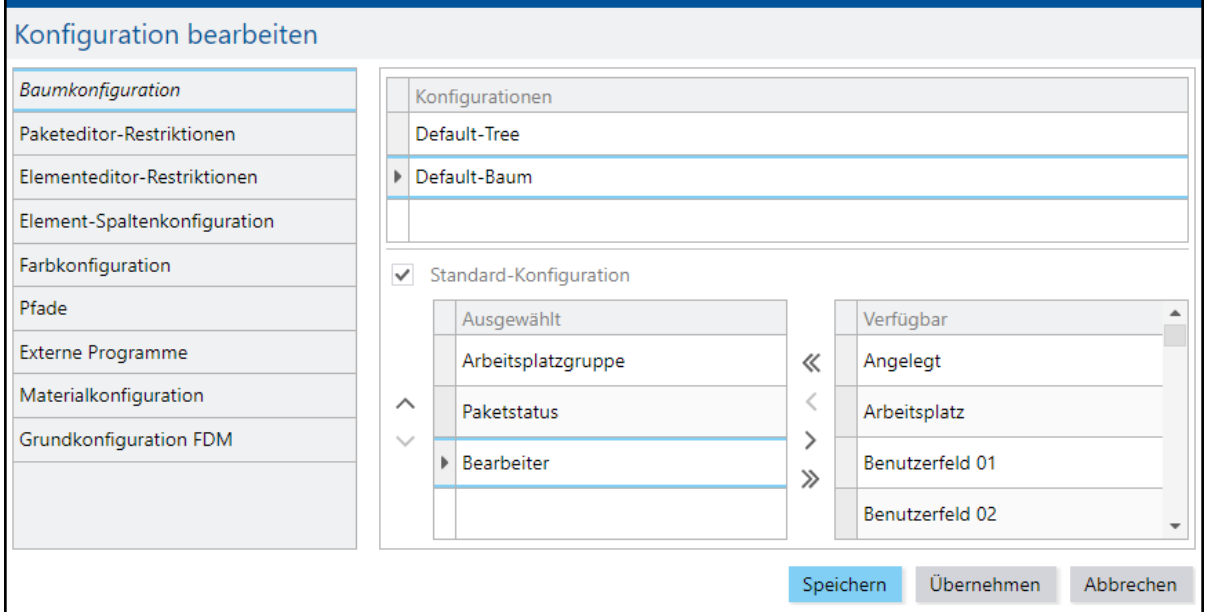

#### <span id="page-21-1"></span>**Bild 14: Paket-Baum anlegen**

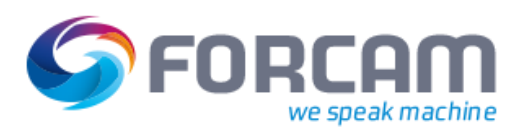

#### **Um einen Paket-Baum anzulegen:**

- 1. Auf Icon **Konfiguration ändern** klicken.
- 2. Auf **Baumkonfiguration** klicken.
- 3. Im Bereich unter **Konfigurationen** auf eine freie Fläche rechtsklicken und im Kontextmenü auf **Konfiguration hinzufügen** klicken.
- 4. Namen der Konfiguration eintragen und bestätigen.
- 5. Gewünschte Parameter hinzufügen.
- 6. Ggf. den neuen Baum durch setzen eines Hakens bei **Standard-Konfiguration** zum Standard-Baum erklären.
- 7. Speichern.

#### **Um zwischen Paket-Bäumen zu wechseln:**

- 1. Aufklappmenü unter Paket-Baumsuche öffnen.
- 2. Gewünschten Paket-Baum auswählen.
- ➔ Die Änderung ist sofort gültig und muss nicht gespeichert werden.

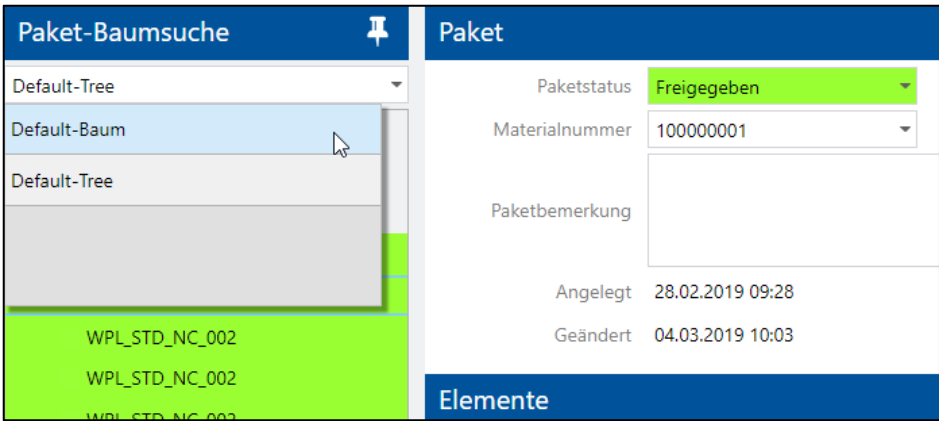

#### <span id="page-22-1"></span>**Bild 15: Paket-Baum wechseln**

## <span id="page-22-0"></span>2.2 Paketfelder verknüpfen

**Pfad:** Fertigungsdatenmanagement > FDM-Konfigurationen > Paketverknüpfung

Eine Paketverknüpfung definiert einen Suchschlüssel mit unterschiedlichen Parametern für die Suche (Auflösung) eines FDM-Pakets. Hierfür können alle für den Paketkopf verfügbaren Felder verwendet werden.

 Auf einem Applikationsserver kann für das FDM immer nur eine Paketverknüpfung definiert werden. Sie gilt systemglobal.

Eine Paketsuche findet am häufigsten im Shopfloor an der Maschine statt und die meisten Suchwerte werden zur Laufzeit dynamisch ermittelt (APL, Vorgang, Materialnummer etc.).

 Um ein Paket zu ermitteln, löst das System das Paket nach angegebenen Daten bzw. Parametern auf. Dabei muss sich eine 1:1-Beziehung ergeben. Nach der Ermittlung muss also genau 1 Paket übrigbleiben, um eine Eindeutigkeit zu gewährleisten.

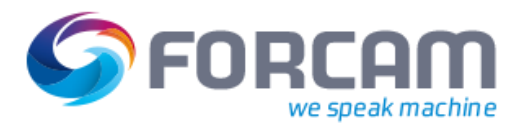

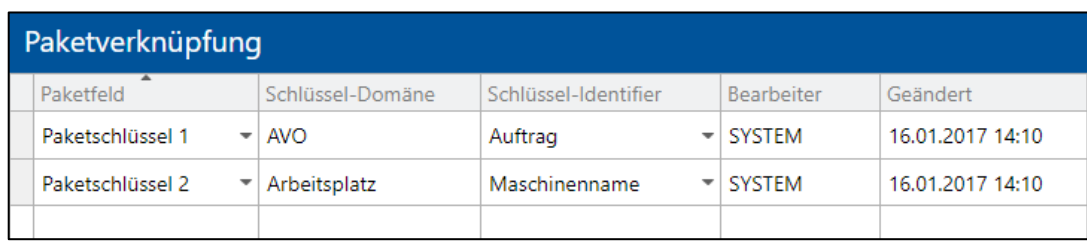

#### <span id="page-23-0"></span>**Bild 16: Paketverknüpfung**

#### **Um ein Paketfeld zu verknüpfen:**

- 1. In eine freie Fläche rechtsklicken und im Kontextmenü auf **Neue Paketverknüpfung erstellen** klicken.
- 2. **Paketfeld** auswählen, das verknüpft werden soll.

**Schlüssel-Identifier** auswählen. Verfügbar sind folgende Schlüssel:

- **‒** AVO mit Materialnummer und Benutzerfelder
- **‒** Arbeitsplatz mit Maschinenname und Benutzerfelder
- 3. Speichern.
- Die Schlüssel-Domäne gibt die Domäne des ausgewählten Schlüssel-Identifiers an (Vorgang oder Arbeitsplatz).

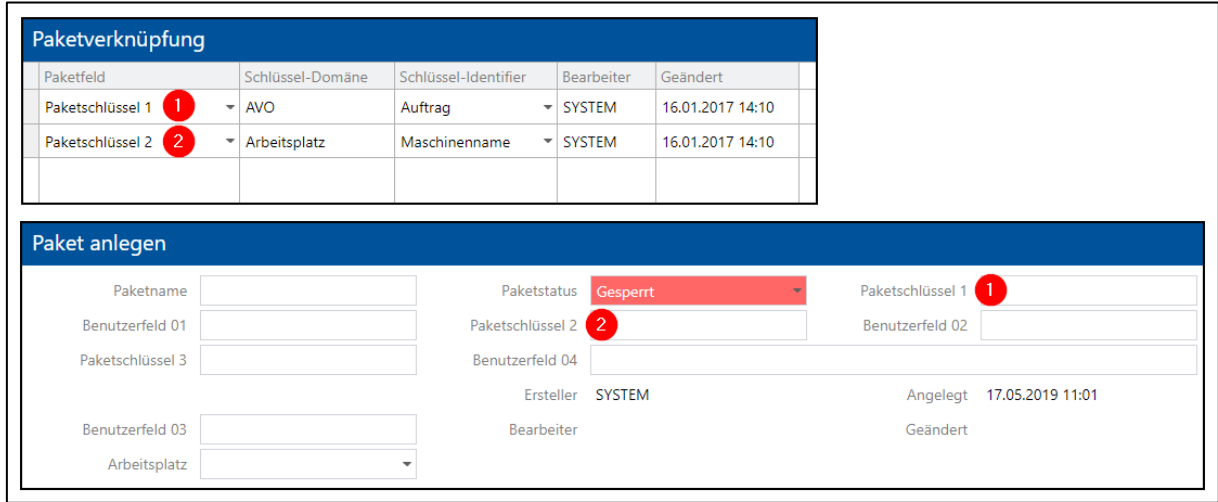

<span id="page-23-1"></span>**Bild 17: Verbindung zwischen Paketfeldern und deren Verknüpfung**

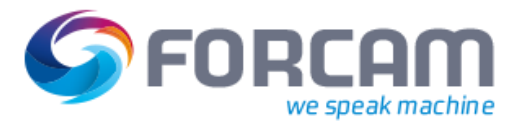

## <span id="page-24-0"></span>2.3 Elemente

Elemente sind Bestandteil von Paketen. Ein Element ist die logische Abbildung einer Datei, bestehend aus ihrem Inhalt, sowie weiteren Zusatzinformationen (z.B. Ersteller, letztes Änderungsdatum, etc.). Für jedes Paket kann eine beliebige Anzahl von Elementen erstellt werden.

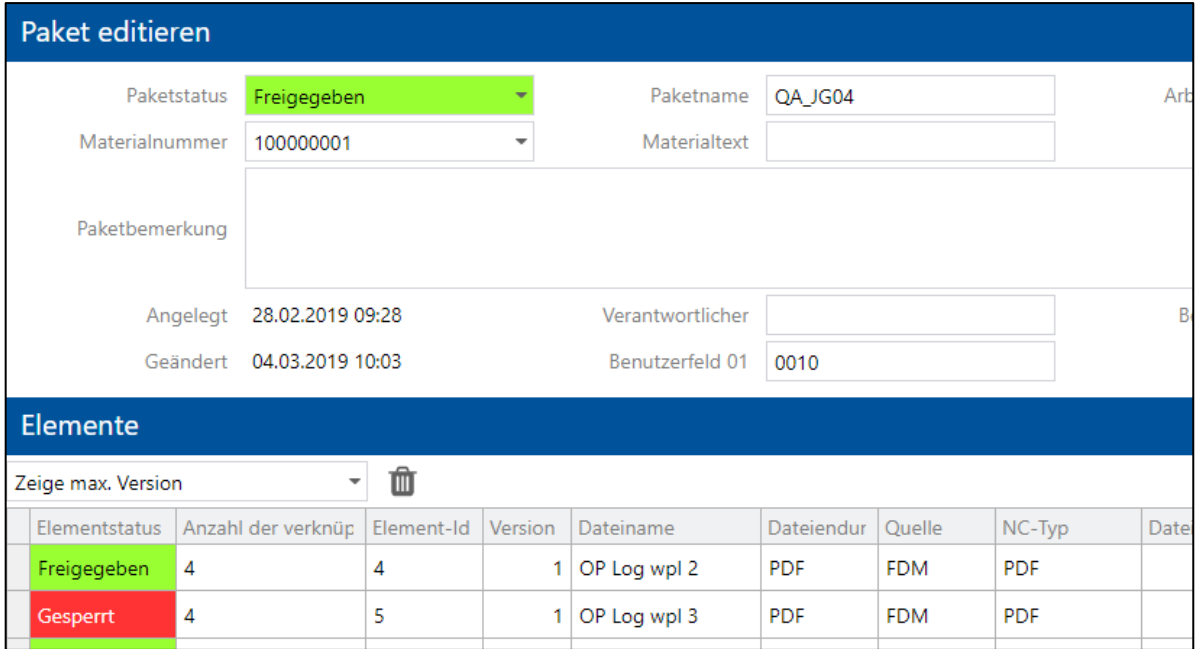

<span id="page-24-1"></span>**Bild 18: Beispiel eines Pakets mit seinen Elementen**

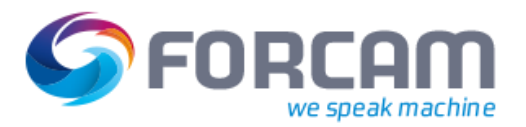

#### <span id="page-25-0"></span>**2.3.1 Element anlegen**

Elemente können dort angelegt werden, wo ein Paket erstellt oder ausgewählt werden kann:

- Paket anlegen (siehe Abschnitt [2.1.2\)](#page-11-0) Bevor ein Element angelegt werden kann, muss ein erstelltes Paket gespeichert werden.
- Pakete suchen (siehe Abschnitt [2.1.4\)](#page-18-0) Bevor ein Element angelegt werden kann, muss ein Paket ausgewählt werden.

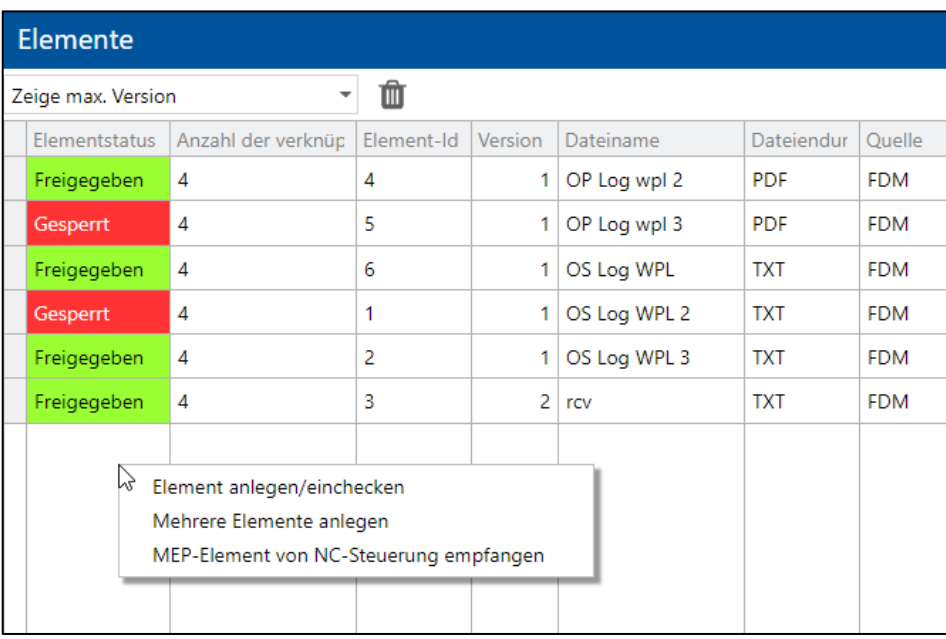

#### <span id="page-25-1"></span>**Bild 19: Elemente anlegen**

#### **Um ein Element anzulegen:**

1. Im Bereich **Elemente** auf eine freie Fläche rechtsklicken und im Kontextmenü auf **Element anlegen** klicken.

**Oder** 

Auf **Mehrere Elemente anlegen** klicken.

- 2. Im Dialog **Element anlegen/einchecken** (siehe [Bild 20\)](#page-26-1) auf **Upload…** klicken.
- 3. Datei(en) auswählen und bestätigen. Mehrere Dateien mit gehaltenen STRG-Taste auswählen.
- 4. Ggf. **Elementstatus** ändern.
- 5. Hochzählung der Version bestimmen. Wird dieselbe Datei bzw. eine Datei mit demselben Namen erneut hochgeladen, wird durch
- Auswählen von **Ja** die Versionsnummer höhergesetzt. Die vorherige Version bleibt erhalten. 6. Auf **Ok** klicken.
- ➔ Das neu angelegte Element erscheint in der Tabelle an unterster Position.
- 7. **Quelle** auswählen.
- 8. **NC-Typ** auswählen.
- 9. Speichern.

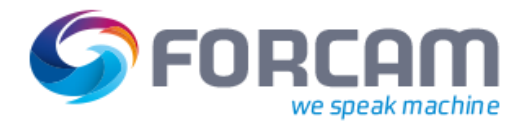

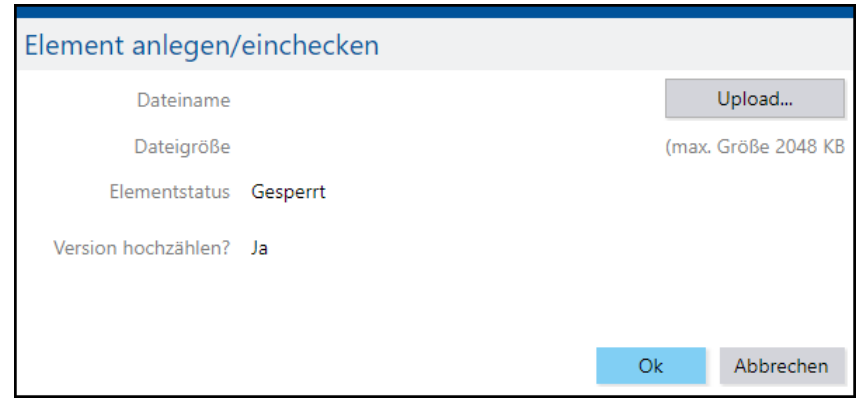

#### <span id="page-26-1"></span>**Bild 20: Dialog Element anlegen**

- Elemente können im Aufklappmenü über der Tabelle nach der Version gefiltert werden:
	- **‒** Zeige max. Version: Nur die höchste Version wird angezeigt.
	- **‒** Versionshistorie: Alle Versionen werden angezeigt.
	- **‒** Zeige nur freigegebene Versionen: Nur Versionen mit dem Status **Freigegeben** werden angezeigt.
	- **‒** Zeige nur freigegebene und übertragbare Versionen: Nur übertragbare Versionen mit dem Status **Freigegeben** werden angezeigt.
	- **‒** Zeige nur übertragbare Versionen: Nur übertragbare Versionen werden angezeigt.
	- **‒** Zeige nur höchste freigegebene und übertragbare Versionen: Nur übertragbare, höchste Versionen werden angezeigt.

#### <span id="page-26-0"></span>**2.3.2 Paket mit Element verknüpfen**

In Konfigurationsseiten, in denen Pakete erstellt oder ausgewählt werden, können sie außerdem mit Elementen verknüpft werden:

- Paket anlegen (siehe Abschnitt [2.1.2\)](#page-11-0)
- Pakete suchen (siehe Abschnitt [2.1.4\)](#page-18-0)

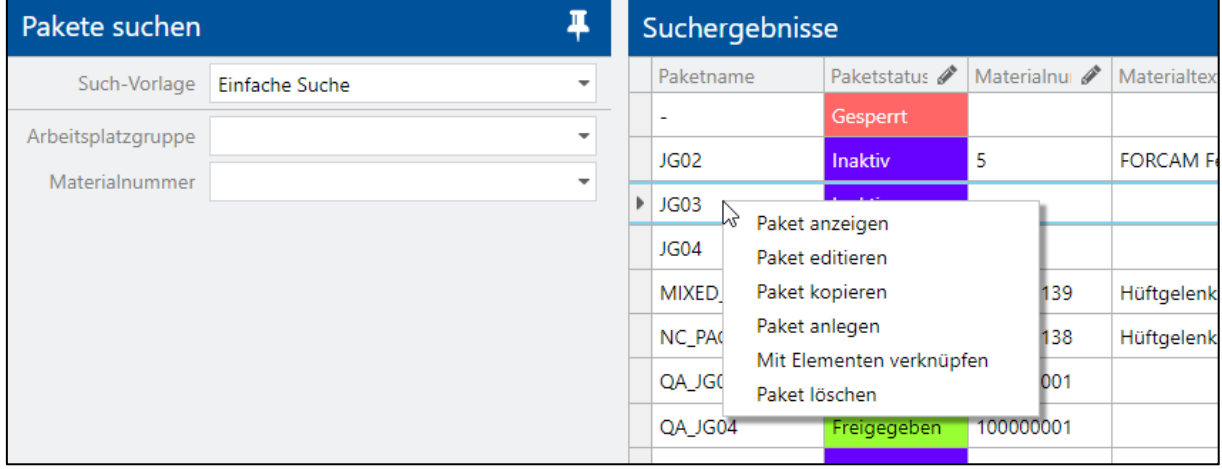

#### <span id="page-26-2"></span>**Bild 21: Paket mit Element verknüpfen**

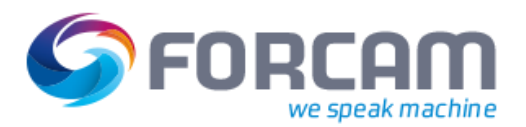

#### **Um ein Paket mit einem Element zu verknüpfen oder die Verknüpfung zu trennen:**

- 1. Auf gewünschtes Paket rechtsklicken und im Kontextmenü auf **Mit Elementen verknüpfen** klicken.
- ➔ Der Dialog **Paket mit Elementen verknüpfen** öffnet sich. Im Bereich **Zugewiesene Elemente** sind Elemente aufgelistet, die bereits mit dem Paket verknüpft sind.
- 2. Gewünschte(n) Filter auswählen und Suche ausführen klicken.
- ➔ Nur dem Filter entsprechende Elemente werden unter **Verfügbare Elemente** angezeigt.
- 3. Gewünschtes Element im Bereich **Verfügbare Elemente** auswählen und auf Icon **Nach links verschieben** klicken.

Oder

Gewünschtes Element im Bereich **Zugewiesene Elemente** auswählen und auf Icon **Nach rechts verschieben** klicken.

- 4. Bestätigen.
- → Das Paket ist mit den Elementen verknüpft und die Änderung wurde übernommen. Es muss nicht gespeichert werden.

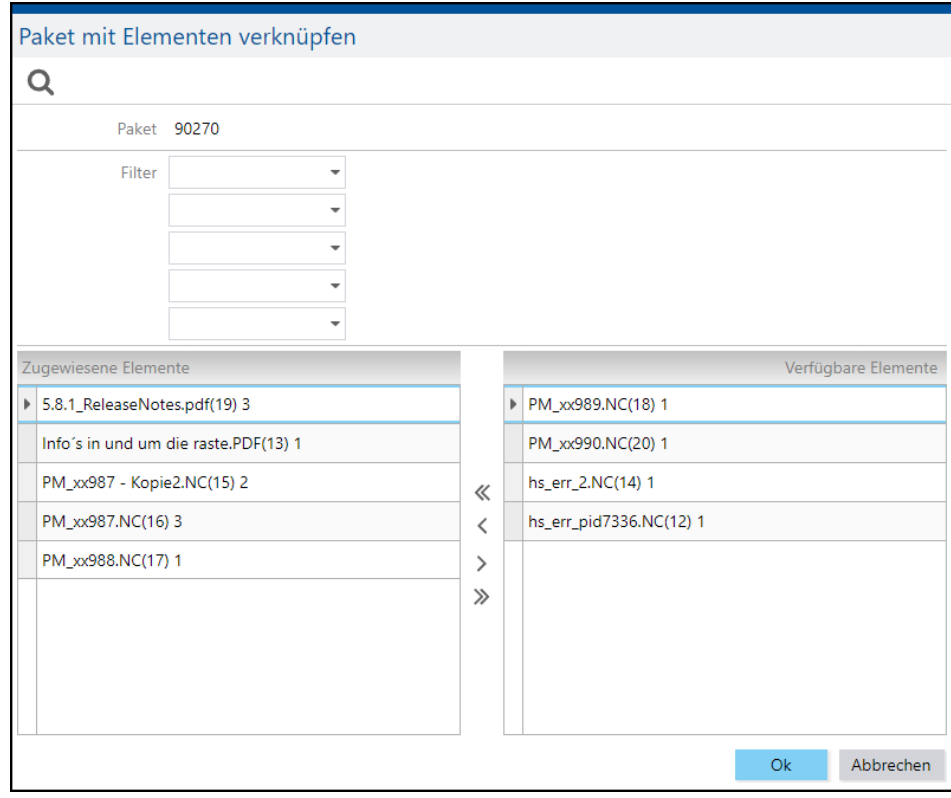

#### <span id="page-27-0"></span>**Bild 22: Dialog Paket mit Element verknüpfen**

## <span id="page-28-0"></span>**2.3.3 Element bearbeiten**

Die Konfiguration von Elementen entspricht der Konfiguration von Paketen (siehe Abschnitt [2.1.3\)](#page-12-0). Ein vorhandenes Element hat nach einem Rechtsklick mehrere Bearbeitungsmöglichkeiten. [Tabelle 8](#page-28-1) stellt alle Möglichkeiten zusammen:

<span id="page-28-1"></span>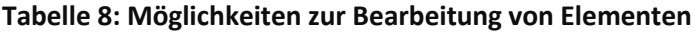

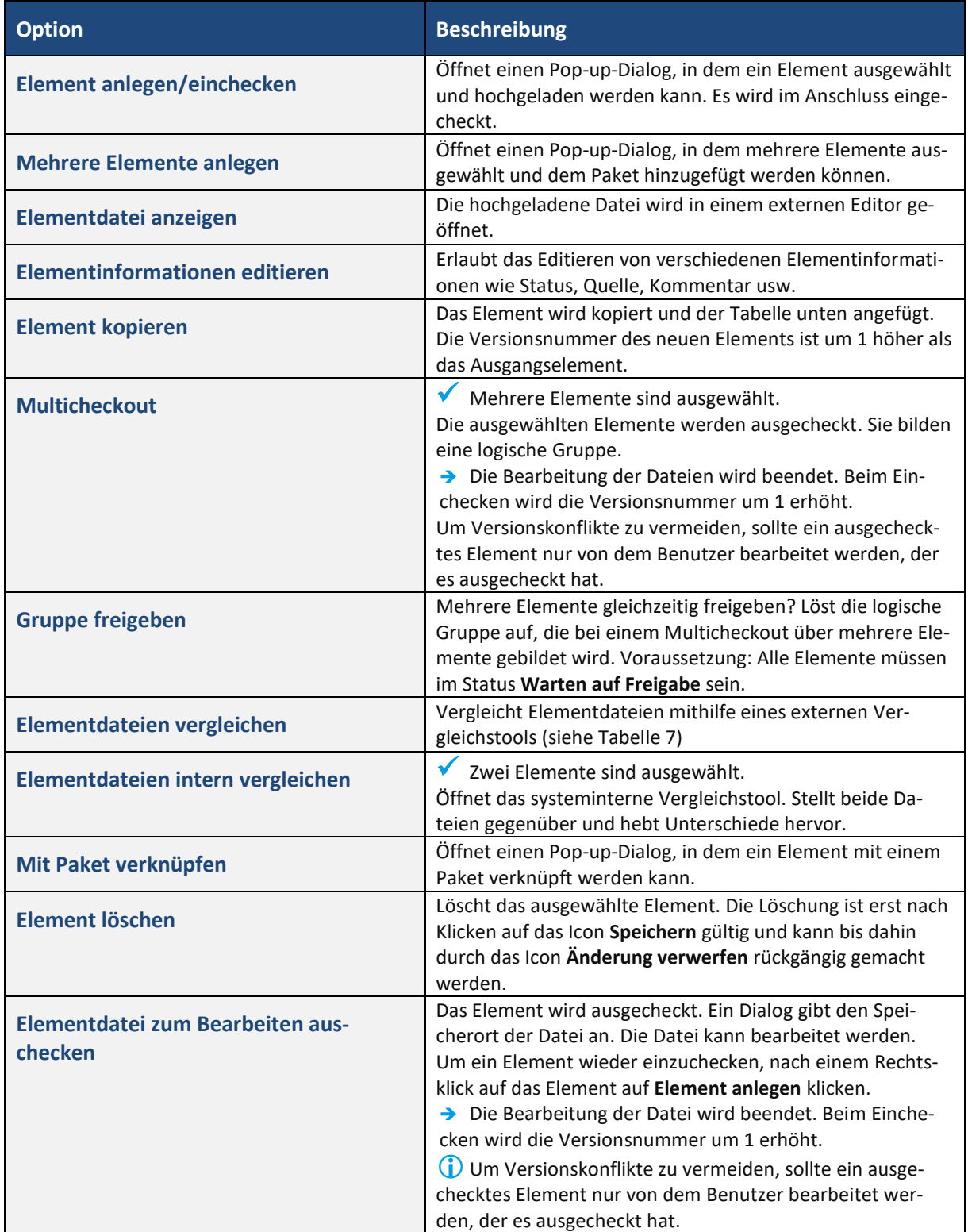

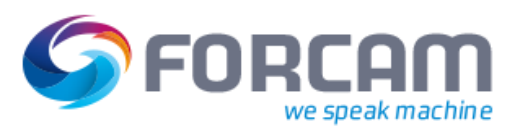

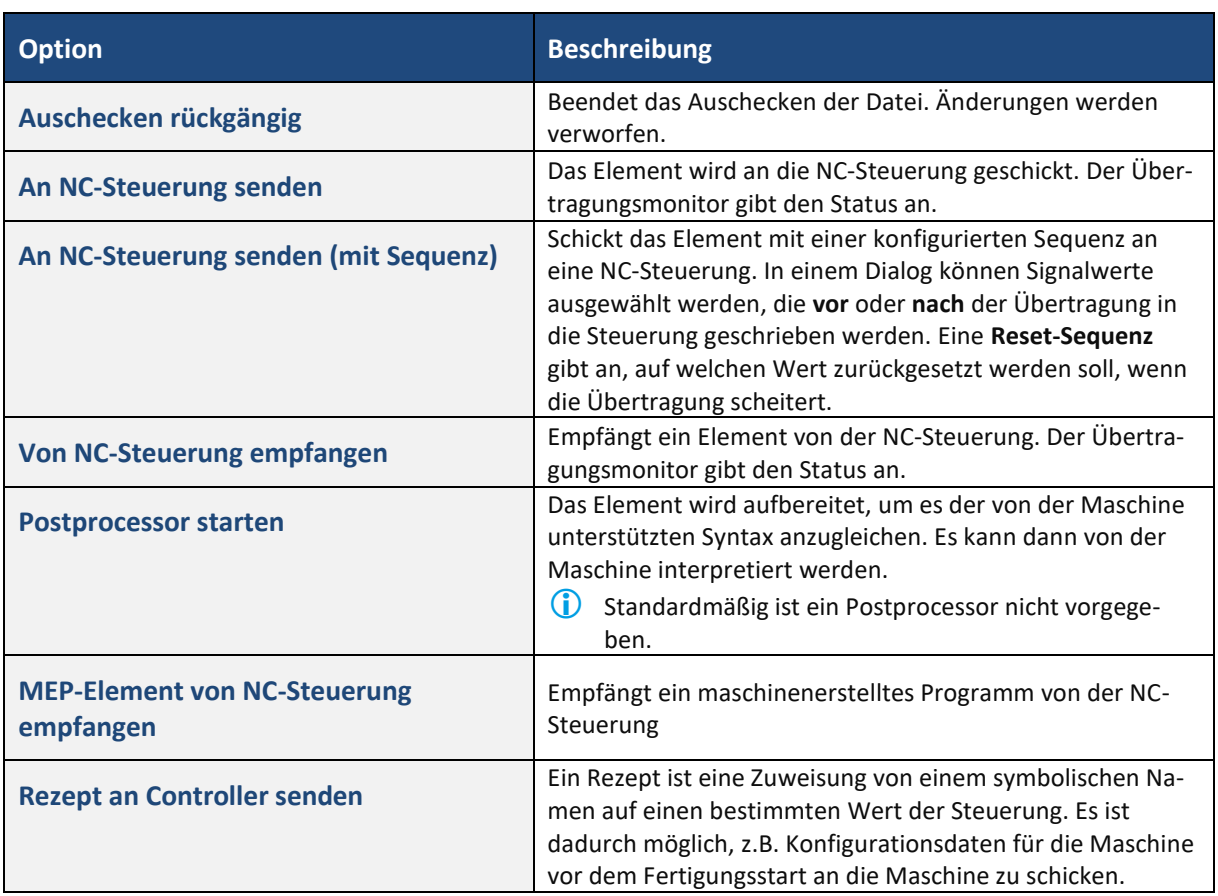

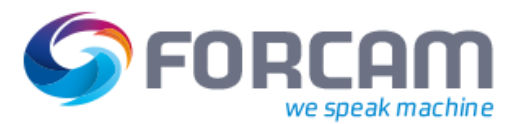

#### <span id="page-30-0"></span>**2.3.4 Elemente suchen**

**Pfad:** Fertigungsdatenmanagement > Elemente suchen

Elemente können einzeln ohne Rücksicht auf die Paketzugehörigkeit gesucht werden Elemente haben keinen direkten Arbeitsplatzbezug. Damit die Rechteverwaltung auch bei der Elementsuche wirkt, wird die Arbeitsplatzabhängigkeit im Hintergrund über die Paketzuordnung überprüft.

Die Standard-Suchvorlage (Default-Suche) kann editiert und Parameter hinzugefügt oder entfernt werden.

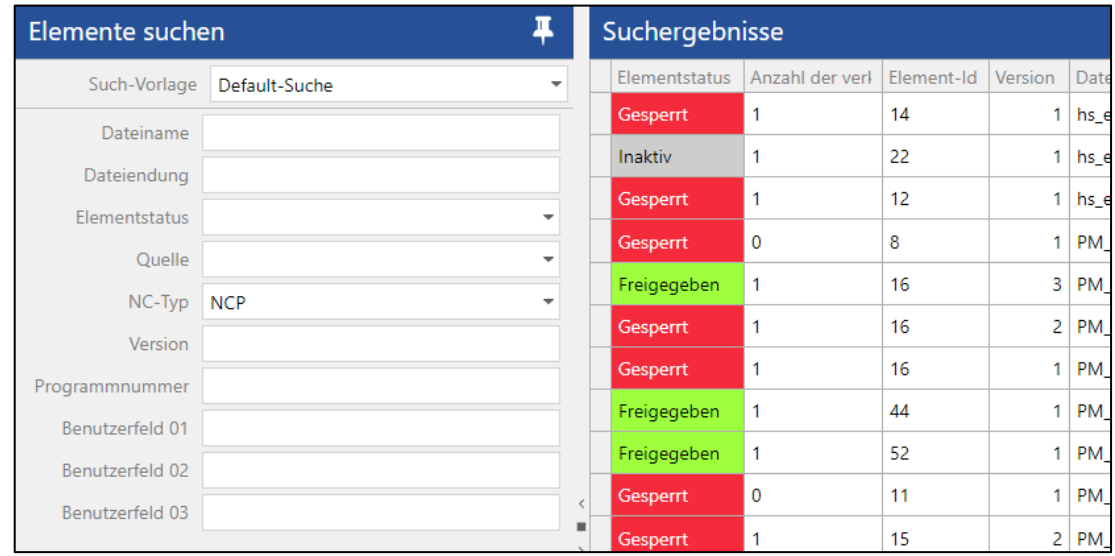

#### <span id="page-30-1"></span>**Bild 23: Elemente suchen**

#### **Um ein Element zu suchen:**

- 1. Such-Parameter eintragen.
- 2. Suche ausführen.

Neue Such-Vorlagen können erstellt werden, um Parameter wie gewünscht anzuführen.

#### **Um eine neue Such-Vorlage zu erstellen:**

- 1. Auf Icon **Konfiguration ändern** klicken.
- 2. Auf **Element-Suche** klicken.
- 3. Unter **Konfiguration** in eine freie Fläche rechtsklicken und im Kontextmenü auf **Konfiguration hinzufügen** klicken.
- 4. Namen der Konfiguration (Such-Vorlage) hinzufügen.
- 5. Neu erstelle Vorlage auswählen.
- 6. In der Spalte **Verfügbar** einen Parameter auswählen und auf Icon **Nach links verschieben** klicken.

Mehrere Parameter mit gehaltener STRG-Taste auswählen.

- 7. Standard-Konfiguration bestimmen. Ist ein Haken unter **Standard-Konfiguration** gesetzt, wird diese Vorlage standardmäßig beim Öffnen der Element-Suche angezeigt.
- 8. Speichern.

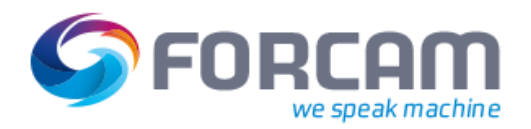

Jeder Such-Vorlage können beliebig Parameter hinzugefügt oder entfernt werden.

#### **Um einer Such-Vorlage Parameter hinzuzufügen oder zu entfernen:**

- 1. Auf Icon **Konfiguration ändern** klicken.
- 2. Auf **Element-Suche** klicken.
- 3. Unter **Konfigurationen** eine Such-Vorlage auswählen.
- 4. In der Spalte **Verfügbar** einen Parameter auswählen und auf Icon **Nach links verschieben** klicken.

Oder

In der Spalte **Ausgewählt** einen Parameter auswählen und auf Icon **Nach rechts verschieben** klicken.

- 5. Standard-Konfiguration bestimmen. Ist ein Haken unter **Standard-Konfiguration** gesetzt, wird diese Vorlage standardmäßig beim Öffnen der Element-Suche angezeigt.
- 6. Speichern.
- Die Tabelle unter **Suchergebnisse** kann näher konfiguriert werden (siehe Abschnitt [2.1.2\)](#page-11-0).

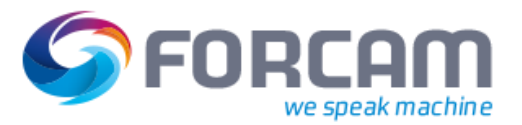

## <span id="page-32-0"></span>2.4 Protokolle

**Pfad:** Fertigungsdatenmanagement > FDM-Logs

Das FDM kann Logs erstellen, um detaillierte Informationen zu protokollieren.

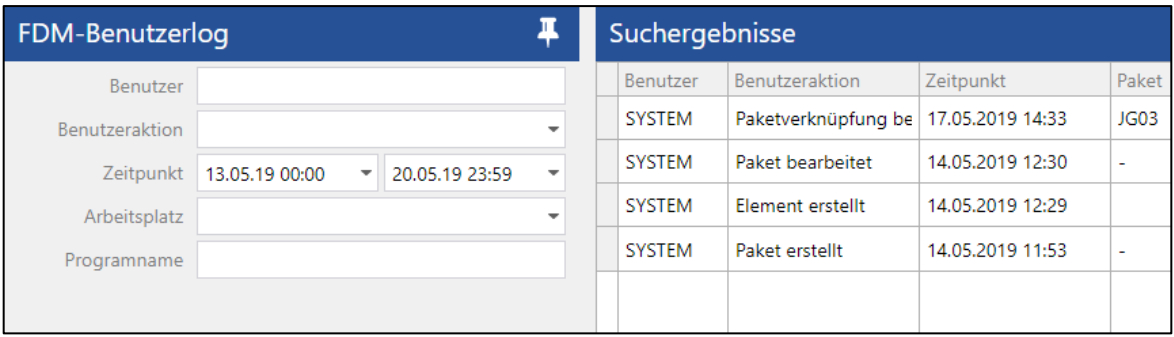

#### <span id="page-32-1"></span>**Bild 24: FDM-Benutzerlog**

Folgende Logs sind verfügbar:

**‒** FDM-Benutzerlog:

Protokoll aller Änderungen an Paketen/Elementen für einen Benutzer innerhalb des angegebenen Zeitraums. Angezeigte Informationen sind: Benutzer, Zeitpunkt der Verarbeitung und Text der protokollierten Aktivität.

Ein Superuser kann alle Logs einsehen. Benutzer, die keine Superuser sind, können nur ihr eigenes Log einsehen. In diesem Fall ist der Benutzer nicht wählbar.

- **‒** NC-Log und NC-Steuerungs-Log: Protokoll aller DNC Dateiübertragungen von/zu NC-Steuerungen innerhalb des angegebenen Zeitraums. Angezeigte Informationen sind: NC-Steuerung, Übertragungszeit, Angaben zur Datei und eventuelle Fehlerbeschreibung.
- **‒** Statusmonitor NC-Steuerung: Anzeige des Status von Dateiübertragungen und der Kommunikation zu NC-Steuerungen. Angezeigte Informationen sind: NC-Steuerung, Status, Übertragungsrichtung, Aktivität, eventuelle Fehler und Loglevel.

Über einen Rechtsklick auf eine Zeile kann die NC-Steuerungskommunikation gestartet, neugestartet oder beendet werden. Außerdem kann der Loglevel (siehe Abschnitt [2.6.1\)](#page-35-1) geändert werden. Zudem ist es möglich, eine Hilfsdatei an die NC-Steuerung zu senden oder von ihr zu empfangen, ohne sie im FDM hinterlegen zu müssen.

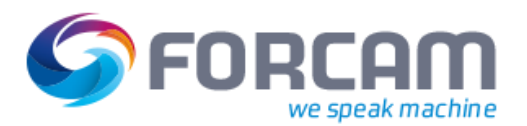

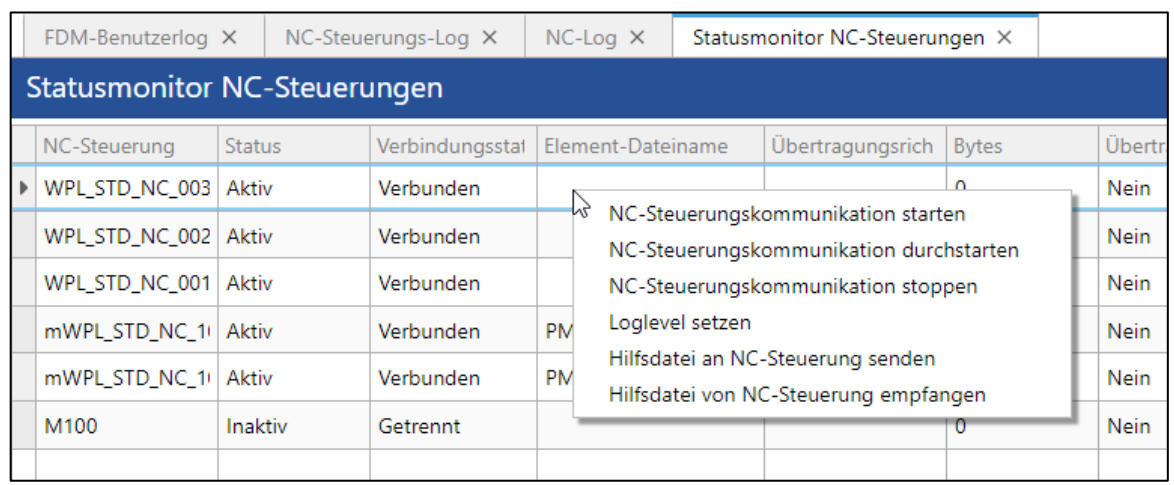

#### <span id="page-33-1"></span>**Bild 25: Statusmonitor von NC-Steuerungen**

## <span id="page-33-0"></span>2.5 Delta-Export

#### **Pfad:** Fertigungsdatenmanagement > Delta-Export

Der Delta-Export dient dazu, Dateien gemäß einer definierten Struktur auf einem externen System abzulegen. Die Dateien werden nach Abschluss der Konfiguration erstmalig und bei jeder Änderung des Pakets automatisch exportiert. Alle nötigen Einstellungen sind in Konfigurationsseiten hinterlegt.

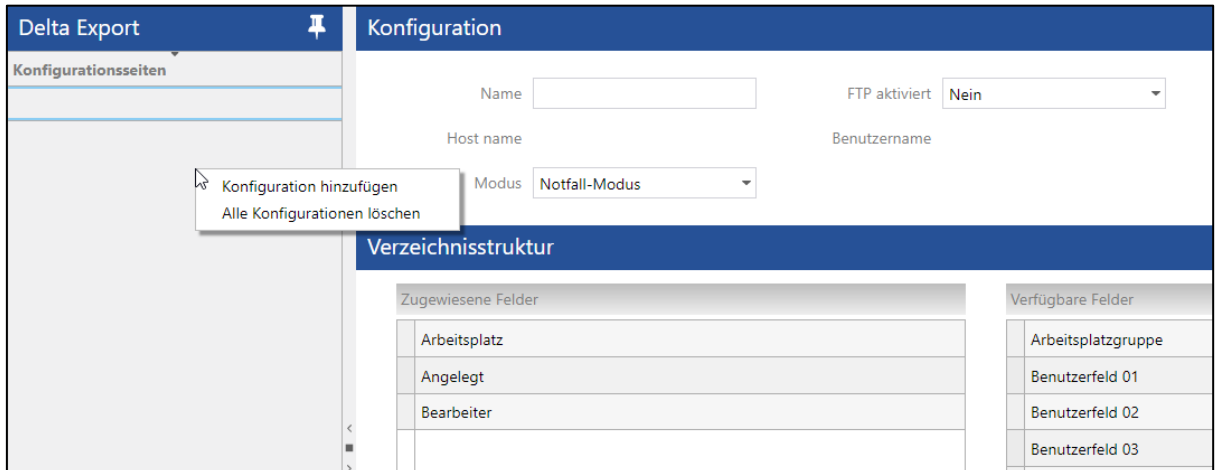

<span id="page-33-2"></span>**Bild 26: Delta-Export Konfiguration**

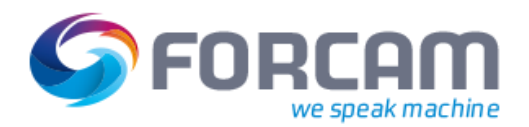

#### **Um eine neue Konfigurationsseite zu erstellen:**

- 1. Im linken Bereich unter **Delta-Export** rechtsklicken und im Kontextmenü auf **Konfiguration hinzufügen** klicken.
- 2. Namen der Konfiguration eintragen.
- 3. FTP aktivieren (optional).
- ➔ Die Eingabefelder **Host Name**, **Benutzername** und **Passwort** werden aktiv. Ist FTP nicht aktiviert, wird die Dateifreigabe (Share) ohne Benutzerauthentifizierung verwendet.
- 4. Basisverzeichnis eintragen. Verzeichnis, in das die Daten abgelegt werden sollen.
- 5. Ggf. Host Name, Benutzername und Passwort eintragen.
- 6. Modus auswählen:
	- **‒** Standardmodell: Alle Dateien können exportiert werden.
	- **‒** Notfall-Modus: Nur freigegebene Elemente von freigegebenen Paketen werden exportiert.
- 7. Im Bereich **Verzeichnisstruktur** gewünschte Paketfelder auswählen und auf Icon **Nach links verschieben** klicken.

Die Reihenfolge der Felder in der Verzeichnisstruktur bestimmt die Gliederung des Zielverzeichnisses.

- 8. Speichern.
- ➔ Die bestehenden Pakete und Elemente werden in das konfigurierte Verzeichnis exportiert. Nach jeder Änderung des Pakets oder Elements werden die Daten automatisch erneut exportiert und die vorhandenen Dateien überschrieben.

Der Export von Dateien kann jederzeit neugestartet werden. Die Konfiguration des Delta-Exports und der automatische Export-Prozess bleiben dabei unverändert. Der Neustart des Exports löscht alle bestehenden exportierten Daten und exportiert den aktuellen Datenstand aus der Datenbank auf das Dateisystem.

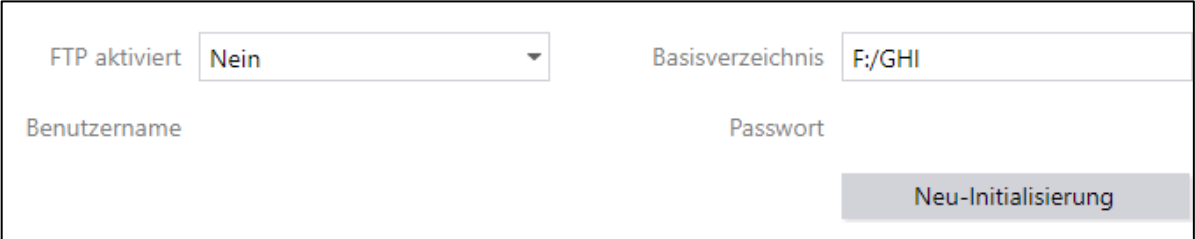

#### <span id="page-34-0"></span>**Bild 27: Neu-Initialisierung eines Delta-Exports**

#### **Um einen Delta-Export neu zu starten:**

- ✓ Eine Konfigurationsseite ist vorhanden und konfiguriert.
- 1. Im Bereich **Delta-Export** gewünschte Konfigurationsseite auswählen.
- 2. Im Bereich **Konfiguration** auf **Neu-Initialisierung** klicken.
- → Alle bereits exportierten Daten werden gelöscht und der aktuelle Datenstand aus der Datenbank exportiert.

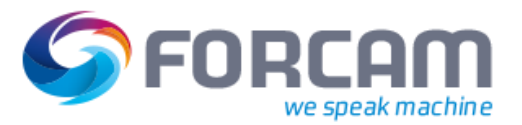

## <span id="page-35-0"></span>2.6 FDM-Konfiguration

#### <span id="page-35-1"></span>**2.6.1 DNC-Maschinenkonfiguration**

**Pfad:** Fertigungsdatenmanagement > FDM-Konfiguration > DNC-Maschinenkonfiguration

Die DNC-Maschinenkonfiguration bietet mehrere Optionen, die Kommunikation mit einer Maschine zu konfigurieren. Außerdem können serielle und andere Verbindungen und Bestellprogramme konfiguriert werden. Die Konfiguration der NC-Steuerung wird nach der Auswahl einer Steuerung im Aufklappmenü in der oberen Leiste verfügbar.

 Alle Änderungen an diesen Einstellungen werden erst nach einem Neustart von ffDNC aktiv. Alternativ kann die Maschinenkommunikation auch über den Statusmonitor gestoppt und neugestartet werden.

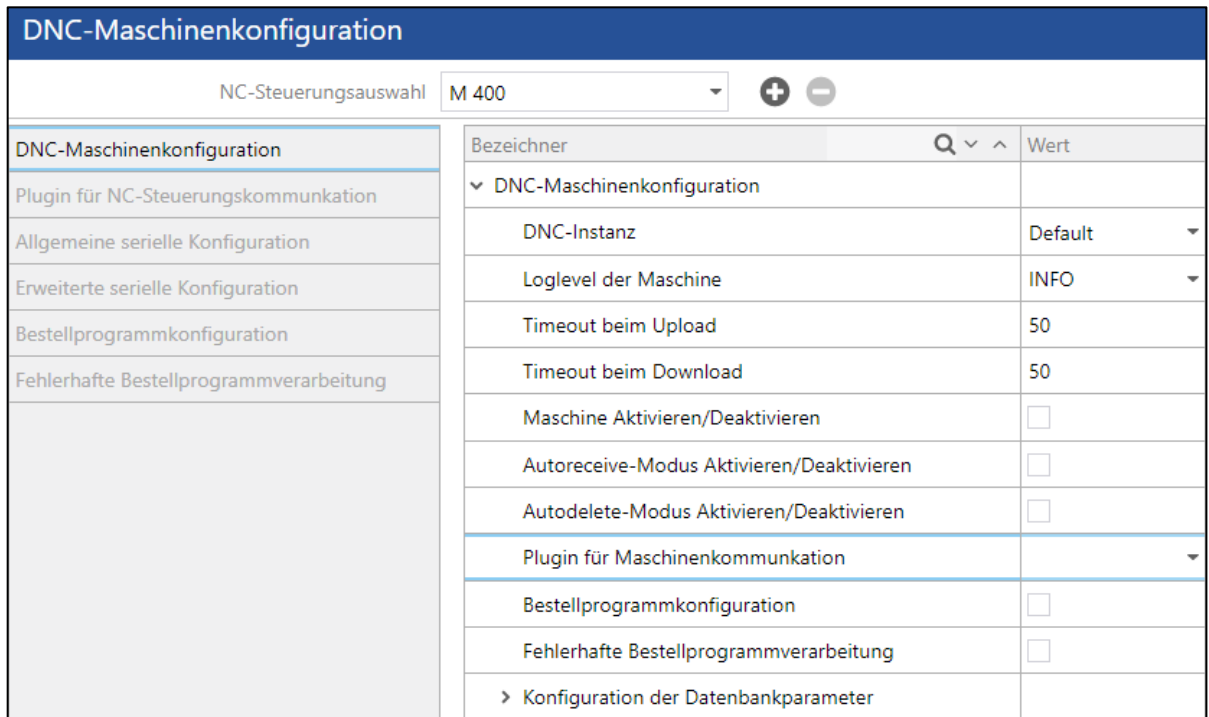

#### <span id="page-35-2"></span>**Bild 28: DNC-Maschinenkonfiguration**

**Tabelle 9: Optionen in der DNC-Maschinenkonfiguration**

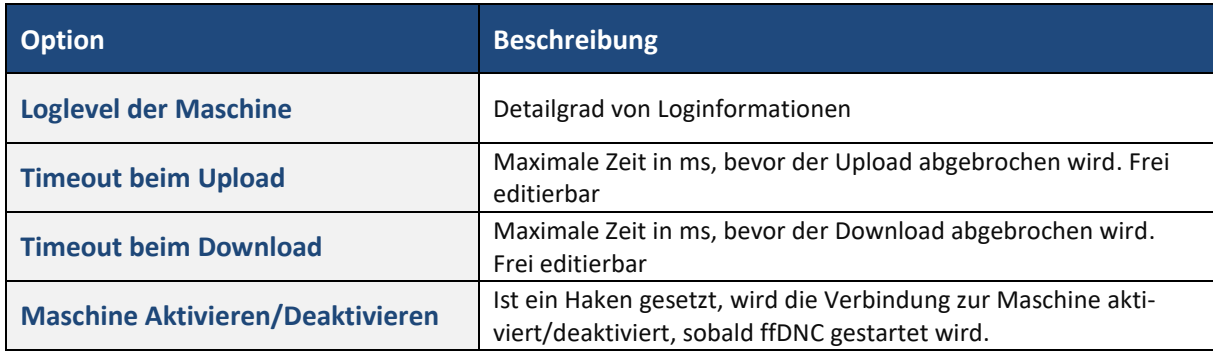

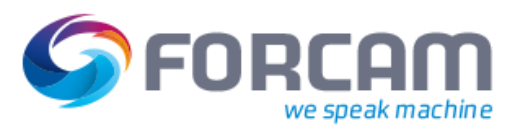

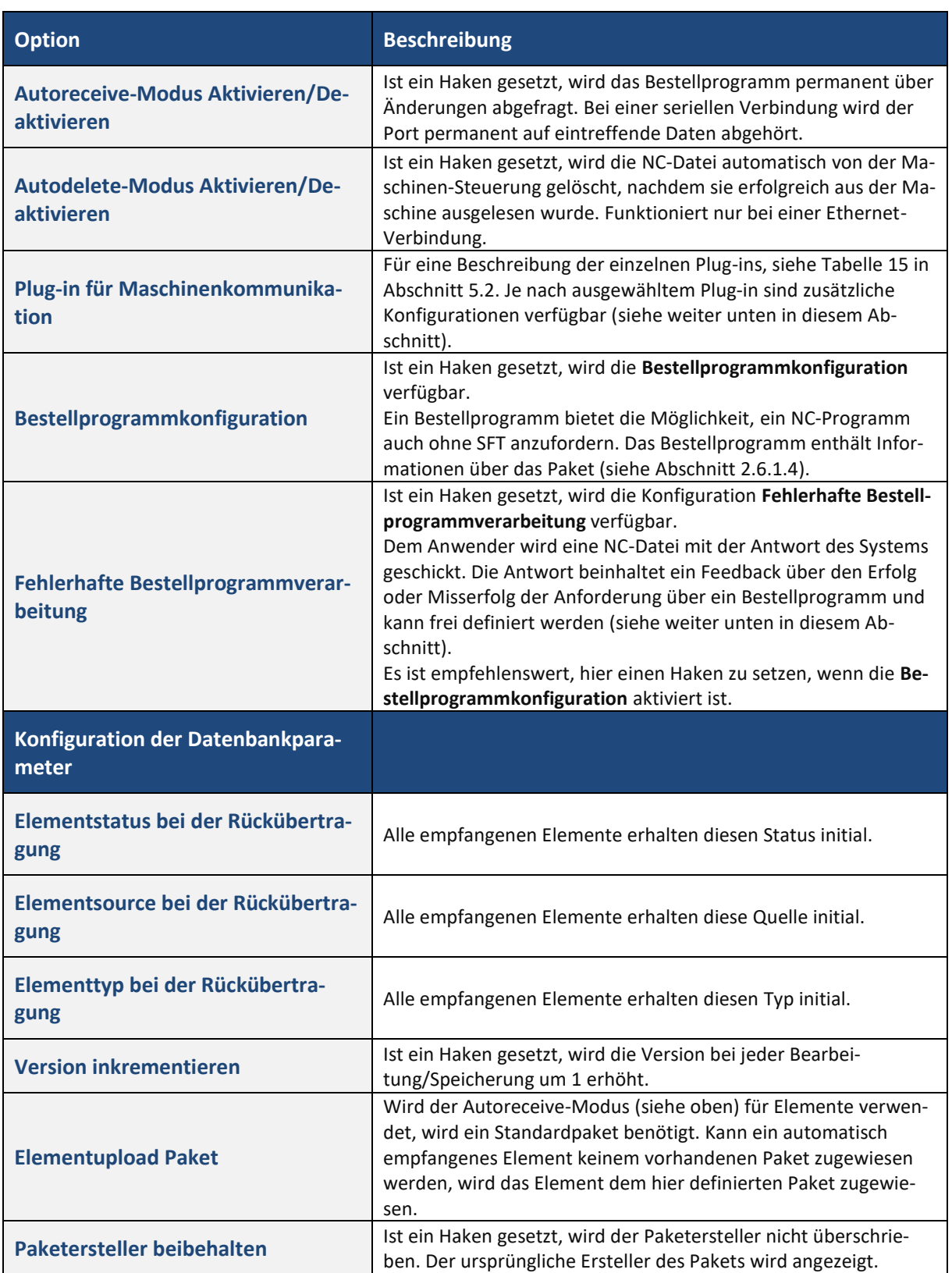

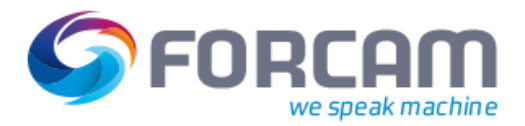

#### <span id="page-37-0"></span>**2.6.1.1 Plug-in für NC-Steuerungskommunikation**

Je nach ausgewähltem Plug-in für Maschinenkommunikation (sieh[e Bild 28\)](#page-35-2) ändern sich die verfügbaren Einstellungen:

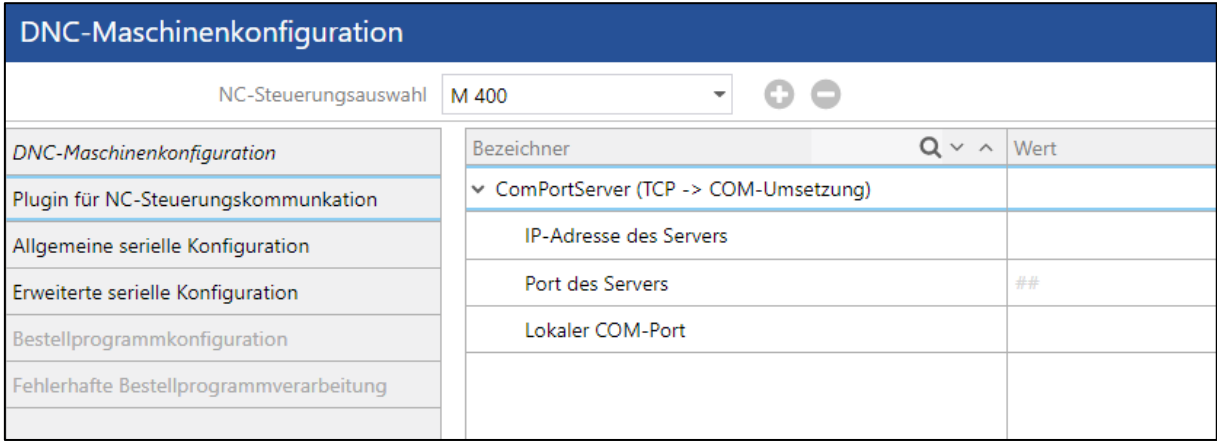

#### <span id="page-37-1"></span>**Bild 29: Plug-in für NC-Steuerungskommunikation**

- **‒** ComPortServer:
	- o IP-Adresse und Port des Servers
	- o COM-Port: Lokaler serieller Port, über den der ComPortServer kommuniziert und den Datenaustausch steuert (serieller Anschluss)
- **‒** FileHandlerServer:
	- o IP-Adresse und Ports des Servers
	- o Pfade der Elemente: Optionale Unterverzeichnisse für gesendete/empfangene Elemente.
	- o Pfad für temporäre Dateien:
		- Aus der FORCAM FORCE™-Datenbank heruntergeladene Dateien werden von FFDNC an den FileHandlerServer gesendet. Dieser legt sie auf dem lokalen System in diesem Verzeichnis ab.
	- o Pfad und Name des Bestellprogramms: Nur bei der Verwendung eines Bestellprogramms nötig. Der Bestellprogrammname muss die Dateiendung beinhalten.
	- o Netzwerkname des Servers: Der Pfad zum freigegebenen Ordner (Share) im System, an den NC-Dateien gesendet oder von welchem diese empfangen werden. Hier eingetragen nach folgender Syntax: \\<server host name>\<share name>
	- o Mit Dateiendung kopieren: Einige speicherprogrammierbare Steuerungen können Dateiendungen nicht verarbeiten. Ist kein Haken gesetzt, werden Dateien ohne Endung übertragen.
	- o Pfaderweiterungen: Dynamische Erweiterung von Verzeichnissen basierend auf dem NC-Typ und einigen Paket- und Elementeigenschaften
- **‒** FTP-Plug-in:
	- o Ports des FTP-Servers:

FTP-Port mit einer TCP/IP-Verbindung

o Lokaler Port:

TCP/IP-Port, auf dem DNC zu senden versucht

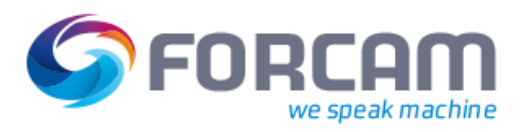

- o Pfade für Dateien:
	- Optionale Unterverzeichnisse für gesendete/empfangene Elemente.
- o Pfad und Name des Bestellprogramms:
	- Nur bei der Verwendung eines Bestellprogramms nötig
- o Netzwerkadresse des Servers: IP-Adresse des FTP-Servers
- o Anmeldedaten für den FTP-Server
- o Pfaderweiterungen:
	- Ergänzungen von Verzeichnissen
- **‒** FileHandler (auf Dateibasis):
	- o Pfade für Dateien: Optionale Unterverzeichnisse für gesendete/empfangene Elemente.
	- o Pfad und Name des Bestellprogramms: Nur bei der Verwendung eines Bestellprogramms nötig
	- o Netzwerkname des Servers: Der Pfad zum freigegebenen Ordner (Share) im System, an den NC-Dateien gesendet oder von welchem diese empfangen werden. Hier eingetragen nach folgender Syntax: \\<server host name>\<share name>
	- o Anmeldedaten für den Server: Der Benutzer benötigt Lese-/Schreibrechte für den freigegebenen Ordner.
	- o Pfaderweiterungen: Ergänzungen von Verzeichnissen

#### <span id="page-38-0"></span>**2.6.1.2 Allgemeine serielle Konfiguration**

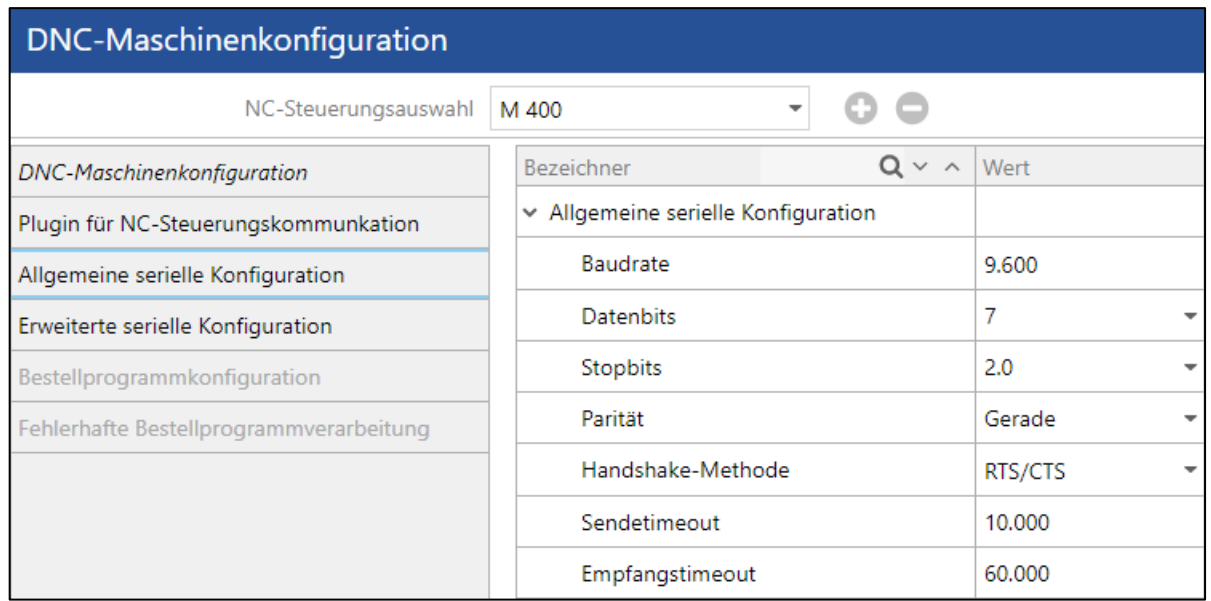

#### <span id="page-38-1"></span>**Bild 30: Allgemeine serielle Konfiguration**

- **‒** Baudrate: Symbolrate: Anzahl der übertragenen Symbole pro Zeiteinheit
- **‒** Daten- (5-8) und Stopbits (1.0, 1.5 oder 2.0)
- **‒** Parität: Zahlenmäßige Gleichheit (Gerade, Keine, Mark, Space oder Ungerade)

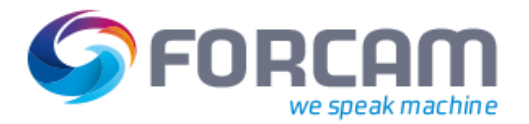

- **‒** Handshake-Methode: Methode zur Synchronisierung von Teilnehmern bei einer Datenübertragung (Keine, RTS/CTS oder XON/XOFF)
- **‒** Sende- und Empfangstimeouts: Zeit in ms, nach der eine Zeitüberschreitung gemeldet und die Übertragung abgebrochen wird

#### <span id="page-39-0"></span>**2.6.1.3 Erweiterte serielle Konfiguration**

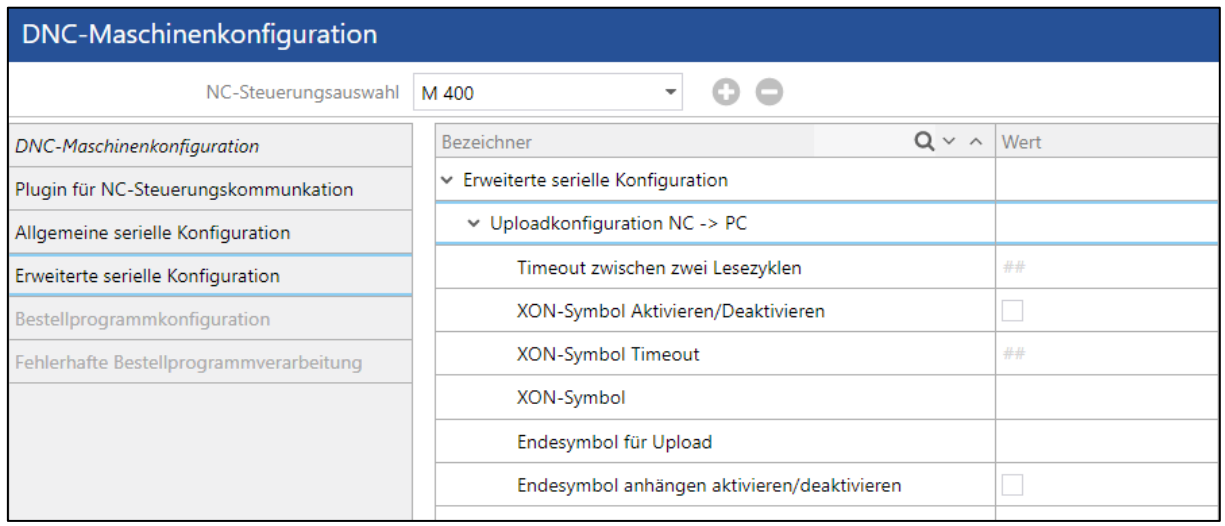

#### <span id="page-39-1"></span>**Bild 31: Erweiterte serielle Konfiguration**

- **‒** Uploadkonfiguration
	- o XON-Symbol:
		- Spezifisches, frei definierbares Symbol (ASCII-Zeichen kleiner als 32), das bei einigen Maschinen mit serieller Kommunikation benötigt wird, um den Start oder das Ende von Upload oder Download zu kennzeichnen
	- o Start- und Endesymbol: Frei definierbare Zeichen(folge) (ASCII-Zeichen kleiner als 32), die den Start oder das Ende von Upload oder Download kennzeichnen
	- o Zeichen für neue Zeile: Frei definierbare Zeichen(folge) (ASCII-Zeichen kleiner als 32), die den Beginn einer neuen Zeile kennzeichnen
	- o Speichern der Steuerzeichen: Ist ein Haken gesetzt, werden die verwendeten Steuerzeichen (z.B. Start- und Endesymbol) gespeichert.

#### **‒** Downloadkonfiguration

- o Start- und Endesymbol: Frei definierbare Zeichen(folge), die den Start oder das Ende von Upload oder Download kennzeichnen
- o Zeichenkette für neue Zeile: Frei definierbare Zeichen(folge), die den Beginn einer neuen Zeile kennzeichnen
- o Vor- und Nachspann für Download: Frei definierbare Zeichen(folge), die einem Download vor-/nachgestellt werden können
- o Übertragungsart beim Download:

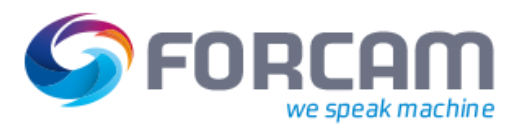

- Char:
	- Jedes Zeichen wird als einzelnes Paket übertragen
- Line:
	- Jede Zeile wird als einzelnes Paket übertragen
- Package:
	- Ein Zeichen-Paket mit 1024 Zeichen wird übertragen
- o Verzögerung beim Download: Frei definierbare Verzögerungszeit in ms zwischen einzelnen Download-Paketen
- Bei ASCII-Zeichen müssen CR und LF mit vorangestelltem # gekennzeichnet werden (z.B. #10#13 für CR/LF).

#### <span id="page-40-0"></span>**2.6.1.4 Bestellprogrammkonfiguration**

Ein Bestellprogramm bietet die Möglichkeit, ein NC-Programm auch ohne SFT anzufordern. Dazu wird eine Anfragedatei (Textdatei) mit einer definierten Struktur und Informationen zum gewünschten Programm erstellt. Die Anfragedatei wird in einem Verzeichnis platziert und von ffDNC abgerufen. Der Prozess läuft wie folgt ab:

- **‒** ffDNC scannt ein definiertes Verzeichnis permanent nach einer Anfragedatei mit einem bestimmten Titel.
- **‒** Sobald die Datei in diesem Verzeichnis vorhanden ist, liest ffDNC die darin enthaltenen Informationen.
- **‒** Beinhaltet die Datei eine Anfrage nach einem NC-Programm, ruft ffDNC das Programm aus der Datenbank ab und schickt es an die NC-Steuerung. Fordert die Datei dem Empfang eines NC-Programms an, ruft ffDNC das Programm von der Maschine ab und legt sie in der Datenbank ab.
- **‒** Nach der Übertragung löscht ffDNC die Anfragedatei und erstellt eine definierte Antwortdatei im selben Verzeichnis. Diese wird sowohl bei einer fehlerhaften als auch bei einer erfolgreichen Übertragung erstellt.

Die Anfragedatei enthält konfigurierbare Variablen. Eine Variable ist ein Platzhalter und enthält Informationen, die frei bestimmt werden können (z.B. Typ, Name, Version, usw.).

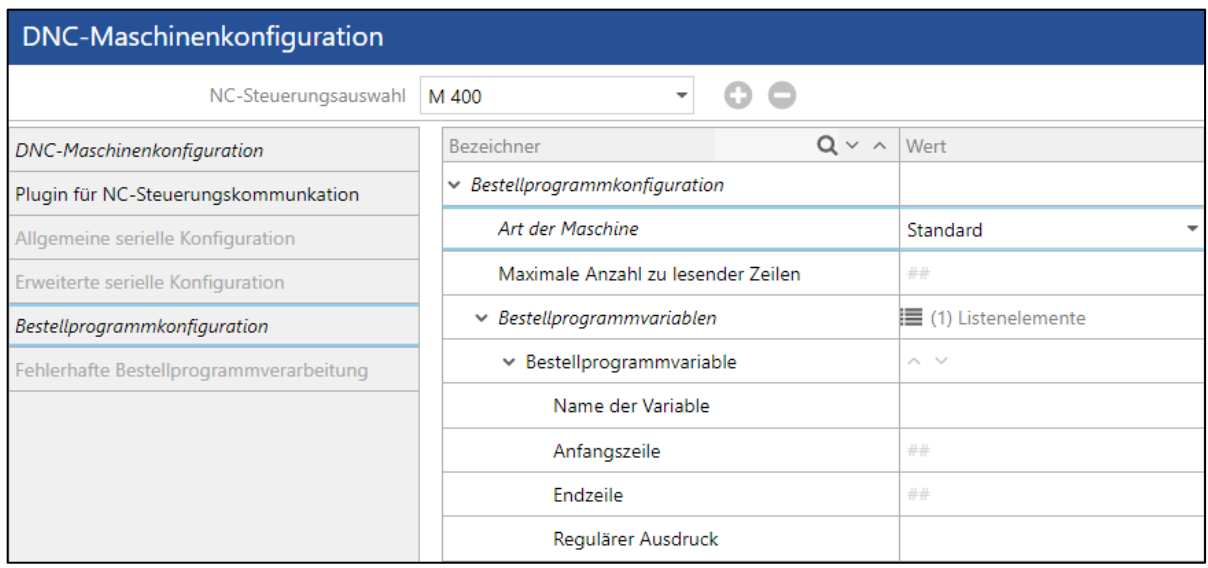

#### <span id="page-40-1"></span>**Bild 32: Bestellprogrammkonfiguration**

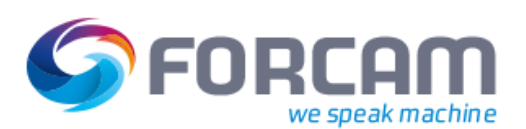

#### **Um eine Bestellprogrammvariable zu erstellen:**

- 1. Auf **Listenelemente** rechtsklicken und im Kontextmenü auf **Neues Listenelement anfügen** klicken.
- 2. Namen der Variable eintragen (siehe unten).
- 3. Anfangs- und Endzeile der Variable eintragen. Angabe der Zeile mit der gewünschten Information. Beispiel: Anfangszeile 2 und Endzeile 2 begrenzt die Information auf die zweite Zeile der Anfragedatei.
- 4. Regulären Ausdruck eintragen. Syntaktische Regel zur Beschreibung einer Menge.
- 5. Speichern.

Die folgende Tabelle beschreibt alle Variablennamen, die vom System verarbeitet werden können:

#### **Tabelle 10: Name von Variablen, die vom System verarbeitet werden können**

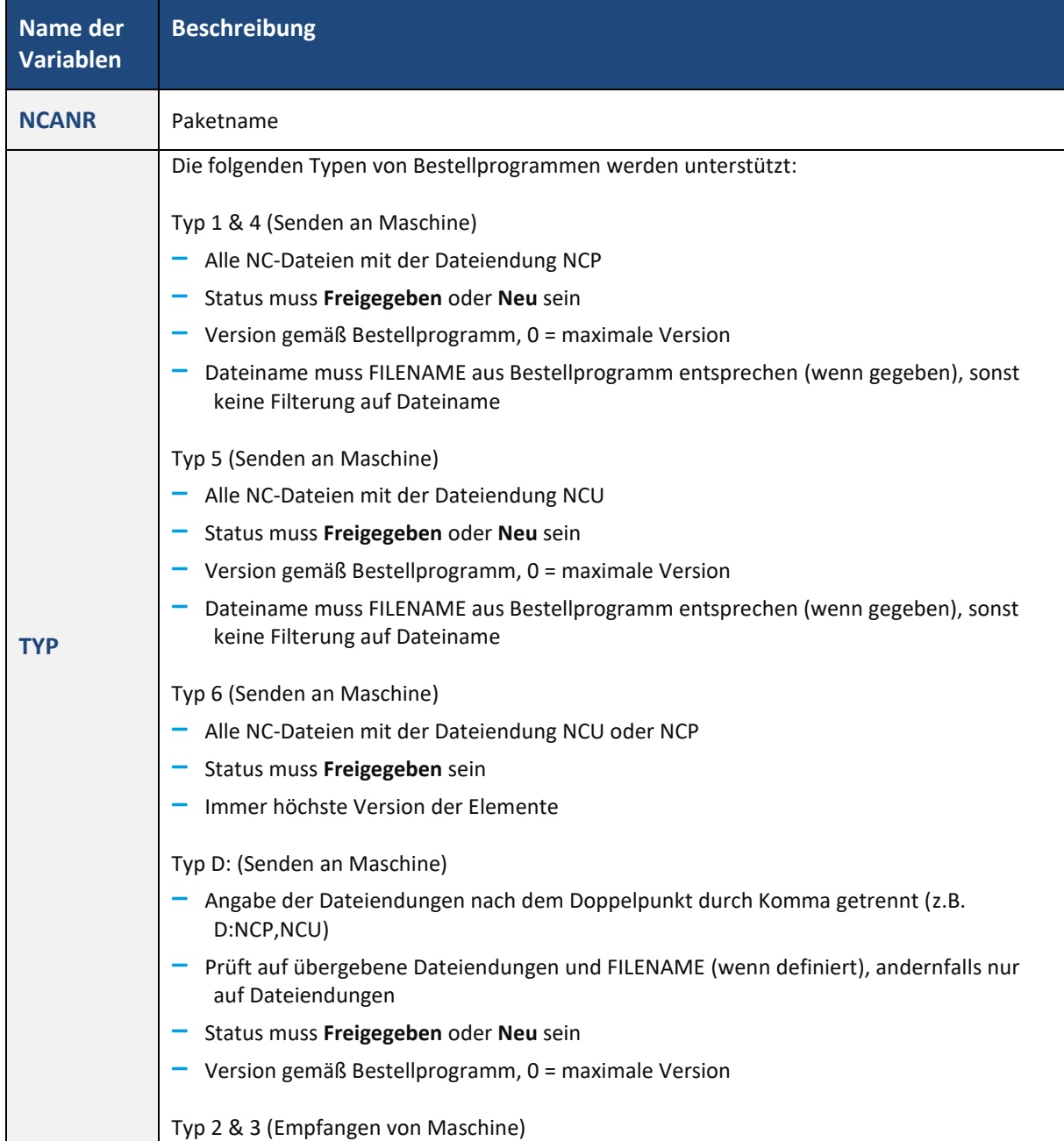

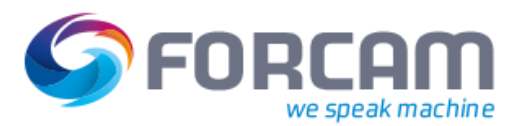

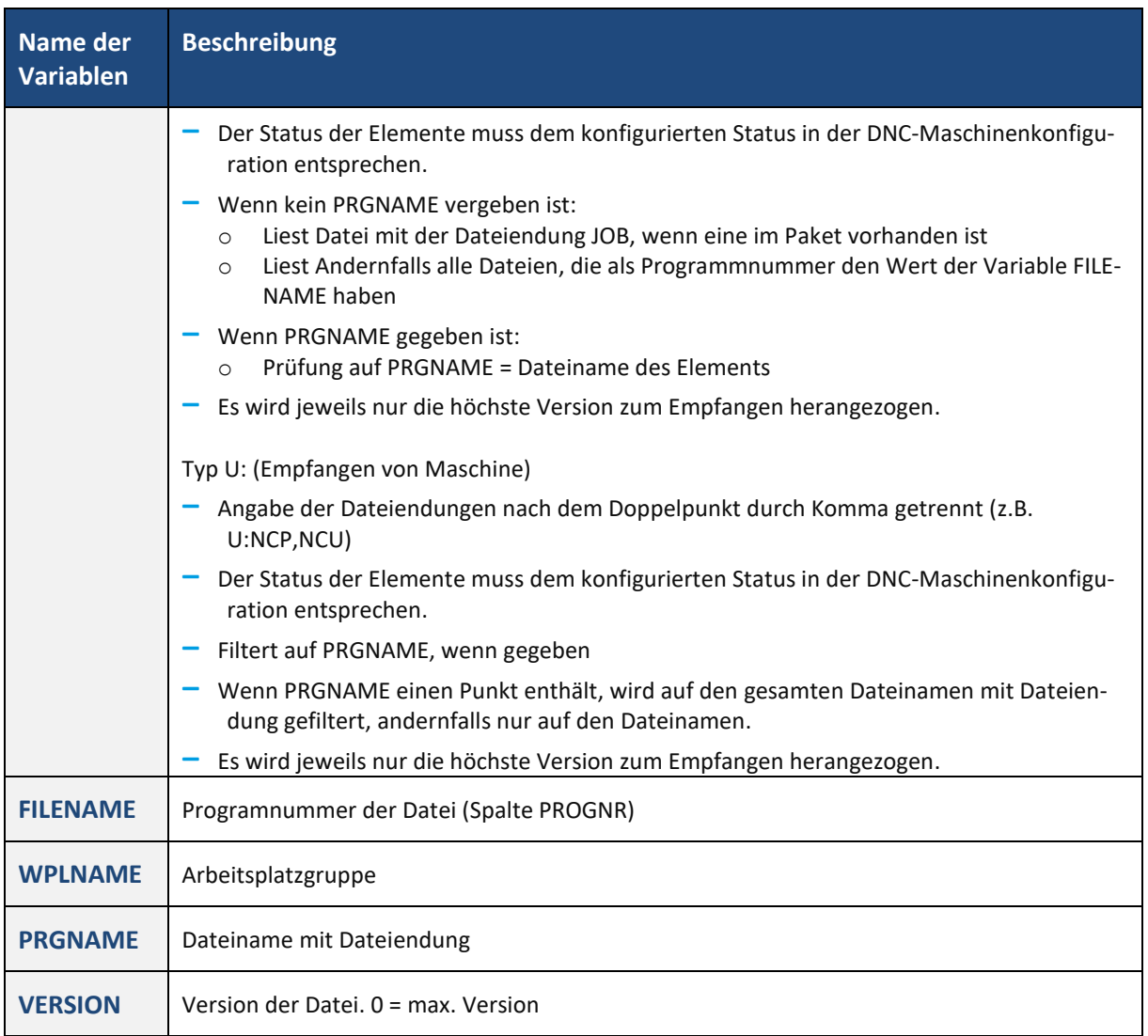

#### <span id="page-42-0"></span>**2.6.1.5 Fehlerhafte Bestellprogrammverarbeitung**

In der Fehlerhaften Bestellprogrammverarbeitung ist es möglich, eine Antwortdatei zu erstellen. Diese wird dem Anwender bei positivem als auch bei negativem Ergebnis zugeschickt. Die Antwortdatei ist frei definierbar.

In Antwort-Texte können festgelegte Daten wie die Fehlermeldung des Systems, das aktuelle Datum, usw. importiert werden. Durch Platzhalter werden diese Daten in Texte eingebettet und bei der Meldung der Antwortdatei automatisch abgerufen.

 Es ist empfehlenswert, eine Antwortdatei zu konfigurieren, wenn ein Bestellprogramm verwenden wird.

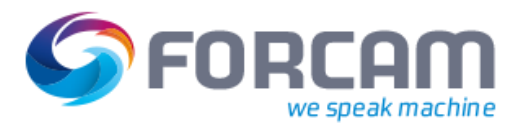

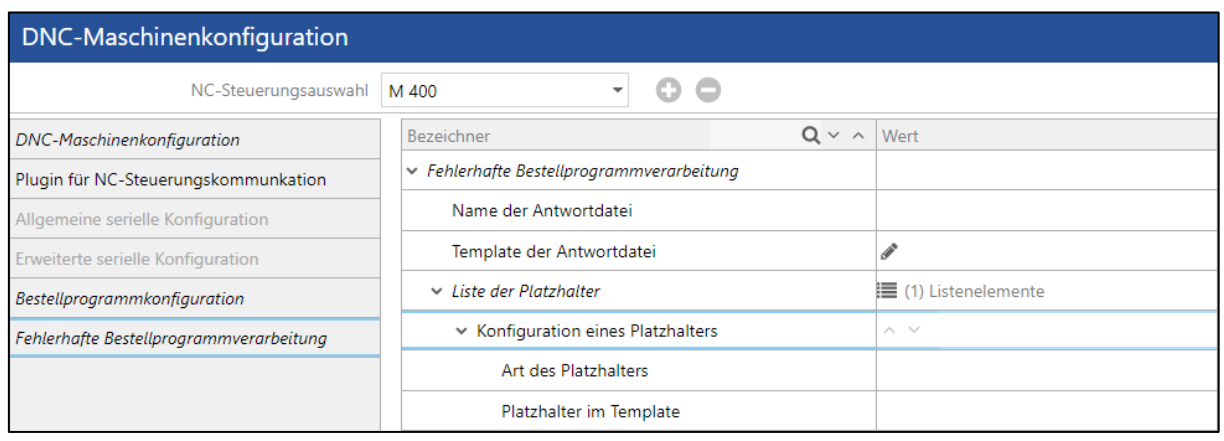

#### <span id="page-43-0"></span>**Bild 33: Fehlerhafte Bestellprogrammverarbeitung**

#### **Um eine Antwortdatei zu konfigurieren:**

- 1. Namen der Antwortdatei eintragen.
- 2. Template der Antwortdatei durch einen Doppelklick auf Icon **Eintrag editieren** öffnen.
	- a. Text eintragen, der in der Antwortdatei erscheinen soll.
	- b. Ggf. Platzhalter eintragen (siehe Schritt 3). Platzhalter innerhalb von zwei geschweiften Klammern eintragen. Beispiel: "Fehler festgestellt: {{datum}}"
	- c. Auf **Übernehmen** klicken.
	- ➔ Der Template-Text erscheint neben dem Icon **Eintrag editieren**.
- 3. Platzhalter konfigurieren (optional).
	- a. Auf **Listenelemente** rechtsklicken und im Kontextmenü auf **Neues Listenelement anfügen** klicken.
	- b. Art des Platzhalters eintragen. Folgende Arten sind verfügbar:
		- **‒** ERRORTEXT Fehlermeldung des Systems
			- **‒** DATE
				- Aktuelles Datum
		- **‒** PAKETNAME
			- Name des Pakets
		- **‒** PROGNR
			- Nummer des Programms
		- **‒** PROGNAME
			- Name des Programms
	- c. Platzhalter im Template eintragen. Wort bzw. Zeichen im Template-Text, der vom Inhalt des Platzhalters ersetzt werden soll.
- 4. Speichern.

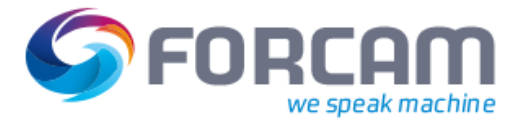

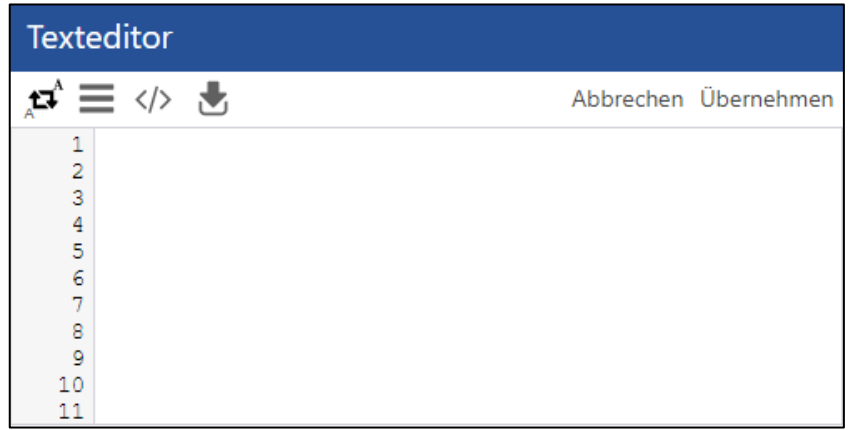

#### <span id="page-44-1"></span>**Bild 34: Template der Antwortdatei**

#### <span id="page-44-0"></span>**2.6.1.6 Konfiguration kopieren**

Die gesamte Konfiguration einer NC-Steuerung kann auf eine beliebige andere übertragen werden. Die Konfiguration der Ziel-Steuerung wird dabei überschrieben.

#### **Um eine Steuerungs-Konfiguration zu kopieren:**

- 1. Eine NC-Steuerung im Aufklappmenü in der oberen Leiste auswählen, deren Konfiguration übertragen werden soll.
- 2. Auf Icon **Hinzufügen** klicken.
- 3. Ziel-NC-Steuerung auswählen und bestätigen.
- ➔ Die Konfiguration der Ziel-Steuerung wird überschrieben. Die Ziel-Steuerung erscheint im Aufklappmenü in der oberen Leiste. Alle weiteren Konfigurationen betreffen diese Steuerung.

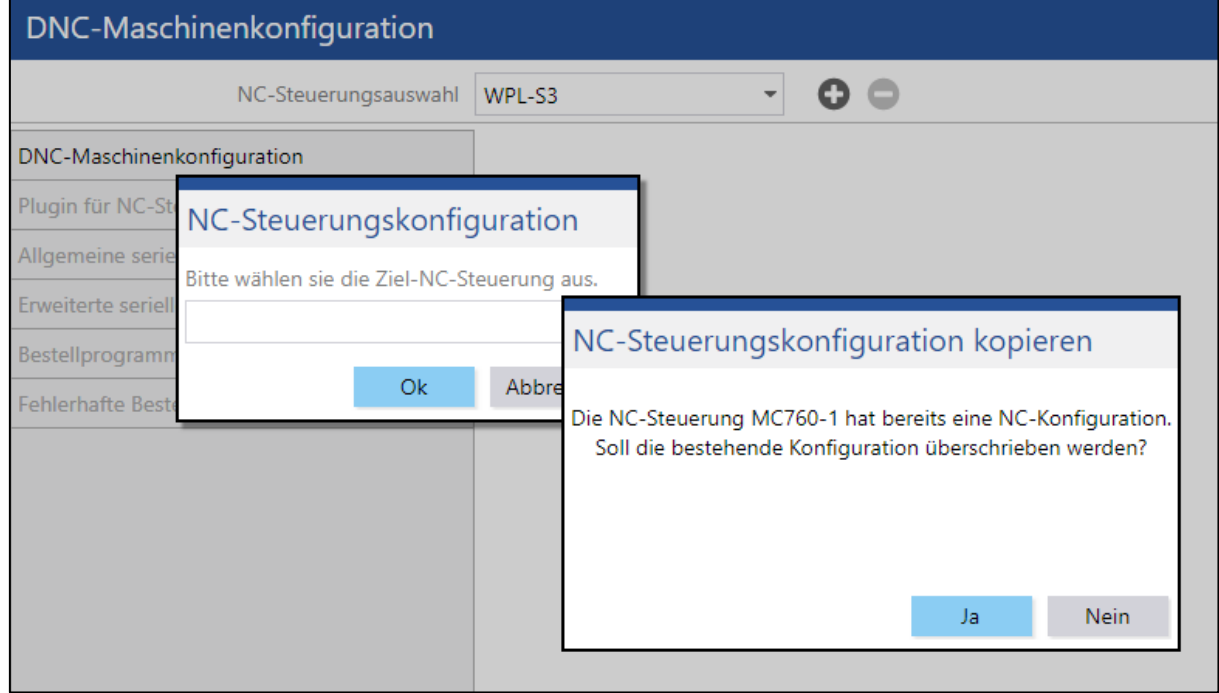

<span id="page-44-2"></span>**Bild 35: Kopieren der Konfiguration einer NC-Steuerung**

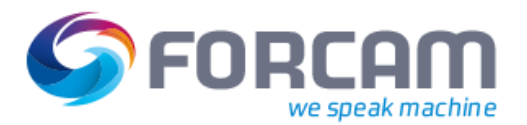

### <span id="page-45-0"></span>**2.6.2 Grundkonfiguration ffDNC**

**Pfad:** Fertigungsdatenmanagement > FDM-Konfiguration > Grundkonfiguration ffDNC

Dieser Bereich erlaubt grundlegende Konfigurationen des ffDNC. Die Grundkonfiguration muss erfolgen, bevor ffDNC ausgeführt werden kann. Einige Werte sind nach der Installation standardmäßig vordefiniert.

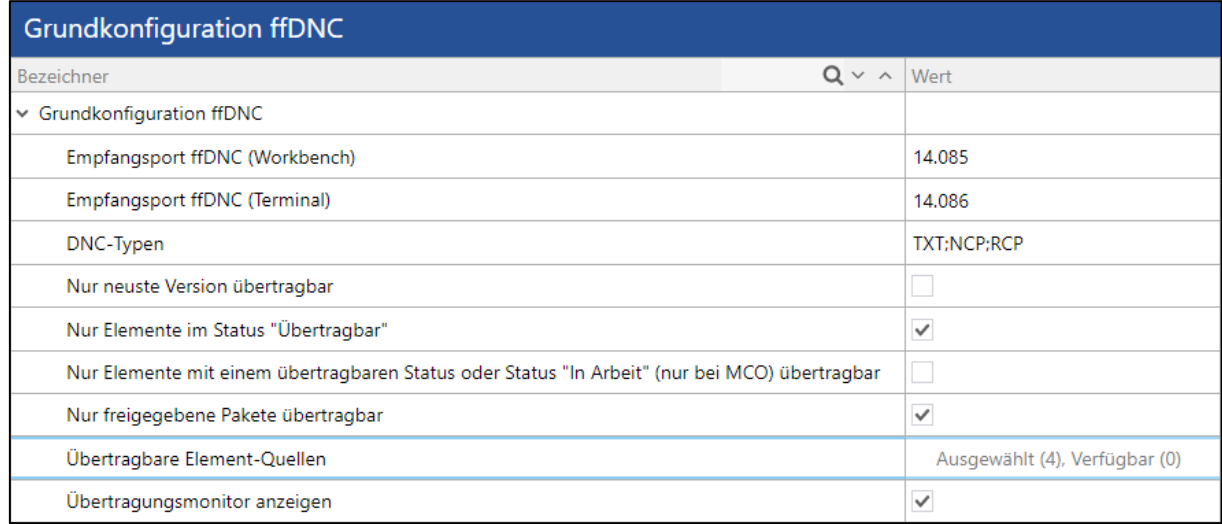

#### <span id="page-45-1"></span>**Bild 36: Grundkonfiguration ffDNC**

- **‒** Empfangsport ffDNC (Workbench und Terminal): Port für Anfragen von ffDNC an die Workbench und das Shop Floor Terminal (asynchrone Kommunikation). Standard: 14085 (Workbench) und 14086 (Terminal).
- **‒** DNC Typen: Angabe von NC Typen, die gesendet werden dürfen. Mehrere Typen durch **;** (Semikolon ohne Leerstelle) trennen. Ist dieses Feld leer, ist der Typ nicht eingeschränkt und jeder Typ darf versendet werden.
- **‒** Nur neuste Version übertragbar: Ist ein Haken gesetzt, kann nur die Datei mit der höchsten Version übertragen werden.
- Nur Elemente im Status "Übertragbar": Ist ein Haken gesetzt, können nur Elemente übertragen werden, deren Status als übertragbar konfiguriert ist.
- Nur Elemente mit einem übertragbaren Status oder Status "In Arbeit" (nur bei MCO) übertragbar:

Ist ein Haken gesetzt, können nur Elemente übertragen werden, deren Status als übertragbar konfiguriert ist, oder nur Elemente mit dem Status **In Arbeit**.

- **‒** Nur freigegebene Pakete übertragbar: Ist ein Haken gesetzt, können nur Pakete mit dem Status **Freigegeben** übertragen werden.
- **‒** Übertragbare Element-Quellen: Definition von Element-Quellen, die an das Shop Floor Terminal bzw. den Arbeitsplatz übertragen werden sollen (siehe unten). Element-Quellen können z.B. originale/optimierte NC-Programme sein oder NC-Programme, die auf dem Arbeitsplatz erstellt wurden.

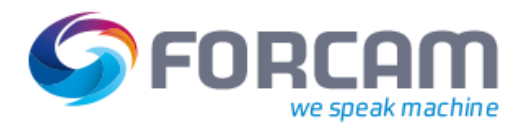

**‒** Übertragungsmonitor anzeigen Ist ein Haken gesetzt, wird der Übertragungsmonitor beim Senden und Empfangen von Elementen angezeigt. Andernfalls wird die Übertragung im Hintergrund durchgeführt und es erfolgt keine Rückmeldung an den Benutzer.

#### **Um übertragbare Element-Quellen hinzuzufügen:**

- 1. In die Zeile neben **Übertragbare Element-Quellen** klicken.
- 2. Gewünschte Quellen im Bereich **Verfügbar** auswählen und auf Icon **Nach links verschieben** klicken.
- 3. Speichern.

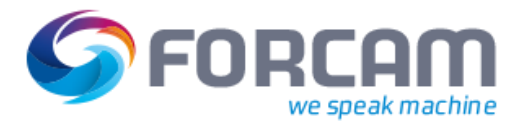

## <span id="page-47-0"></span>**3 ffDNC**

Durch ffDNC können Dateien an eine Maschine (bzw. NC-Steuerung) gesendet und von ihr empfangen werden. Neben der in diesem Abschnitt erklärten Methode aus der Workbench heraus können Dateien auch direkt über das Shop Floor Terminal gesendet und empfangen werden (siehe Abschnitt [4.2\)](#page-51-0).

## <span id="page-47-1"></span>3.1 Dateien senden

Um eine Datei zu versenden, muss sie ausgewählt werden. Dies ist in Bereichen möglich, die Dateien auflisten: **Pakete suchen** (siehe Abschnitt [2.1.4.1\)](#page-18-1) und **Paket-Baumsuche** (siehe Abschnit[t 2.1.4.2\)](#page-20-0).

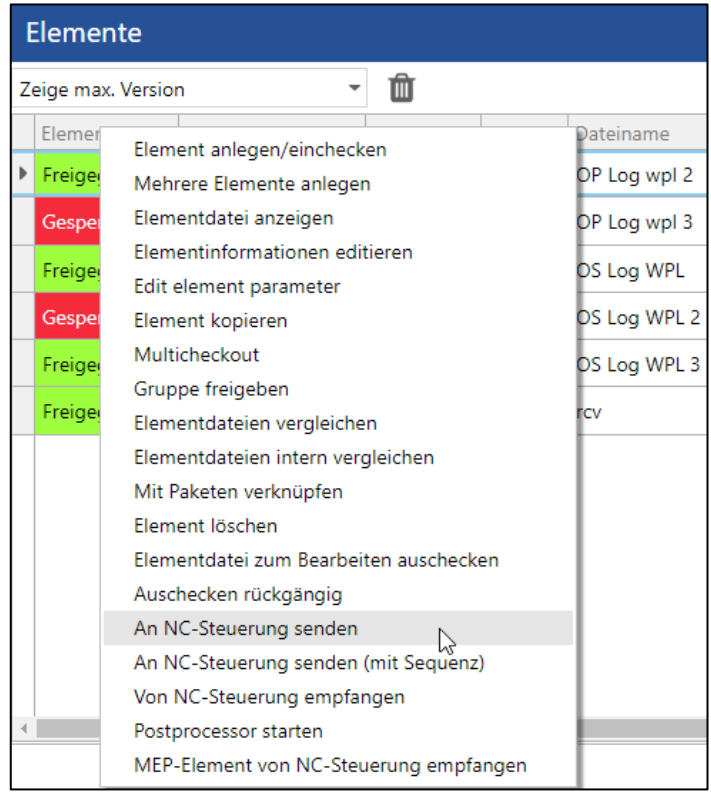

#### <span id="page-47-2"></span>**Bild 37: Datei aus der Workbench an NC-Steuerung senden**

#### **Um eine Datei zu senden:**

- ✓ Eine Datei ist konfiguriert und vorhanden.
- 1. Auf gewünschte Datei rechtsklicken und im Kontextmenü auf **An NC-Steuerung senden** klicken.
- 2. Ziel-NC-Steuerung auswählen und bestätigen. Nur nötig, wenn das Paket auf einer Arbeitsplatzgruppe definiert ist. Ist das Paket einem eindeutigen Arbeitsplatz zugeordnet, entfällt dieser Schritt.
- ➔ Die Datei wird an die ausgewählte NC-Steuerung gesendet. Ein Dialog zeigt den Status des Versands an und verschwindet bei erfolgreichem Versand automatisch.

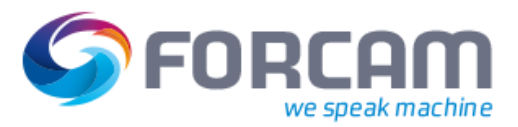

 Der Versand kann im Status-Dialog durch Klicken auf **Übertragung abbrechen** vorzeitig beendet werden. Bereits übertragene Daten bleiben dann auf der Maschine vorhanden.

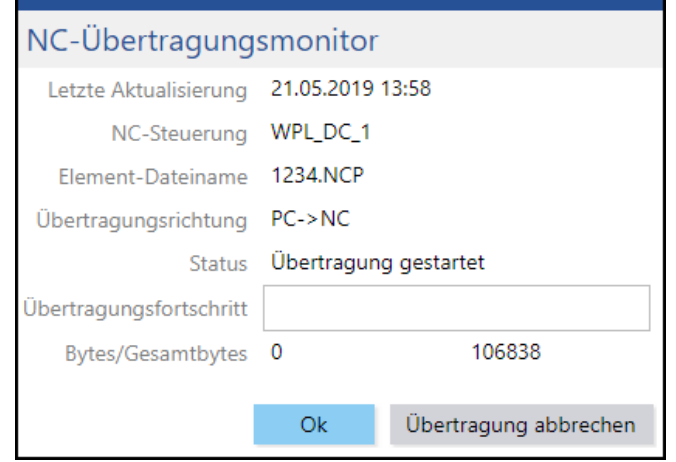

#### <span id="page-48-1"></span>**Bild 38: Status-Dialog bei der Übertragung einer Datei von der Workbench aus**

## <span id="page-48-0"></span>3.2 Dateien Empfangen

Um eine Datei zu empfangen, muss sie ausgewählt werden. Dies ist in Bereichen möglich, die Dateien auflisten: **Pakete suchen** (siehe Abschnitt [2.1.4.1\)](#page-18-1) und **Paket-Baumsuche** (siehe Abschnit[t 2.1.4.2\)](#page-20-0).

#### **Um eine Datei zu empfangen:**

- ✓ Eine Datei ist konfiguriert und vorhanden.
- 1. Auf gewünschte Datei rechtsklicken und im Kontextmenü auf **Von NC-Steuerung empfangen** klicken (siehe [Bild 37\)](#page-47-2).
- 2. Quell-NC-Steuerung auswählen und bestätigen. Nur nötig, wenn das Paket auf einer Arbeitsplatzgruppe definiert ist. Ist das Paket einem eindeutigen Arbeitsplatz zugeordnet, entfällt dieser Schritt.
- ➔ Die Datei wird von der ausgewählten NC-Steuerung empfangen. Ein Dialog zeigt den Status des Empfangs an und verschwindet bei erfolgreichem Empfang automatisch.
- Der Empfang kann im Status-Dialog durch Klicken auf **Übertragung abbrechen** vorzeitig beendet werden (sieh[e Bild 38\)](#page-48-1). Alle bis dahin empfangenen Daten werden von ffDNC verworfen.

#### **ffDNC**

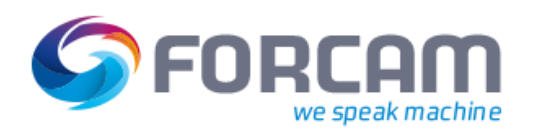

## <span id="page-49-0"></span>**4 Document Control im Shop Floor Terminal**

Nach der Konfiguration von Buttons können Dateien im Shop Floor Terminal in einem externen Viewer angezeigt werden (siehe Abschnitt [2.1.3.4\)](#page-16-0). Es ist hier außerdem möglich, über Buttons Dateien an eine Maschine zu senden oder von ihr zu empfangen.

 Buttons können beliebig konfiguriert und benannt werden. Für die allgemeine Konfiguration von Buttons im Shop Floor Terminal, siehe das Handbuch Stammdaten und Systemkonfiguration.

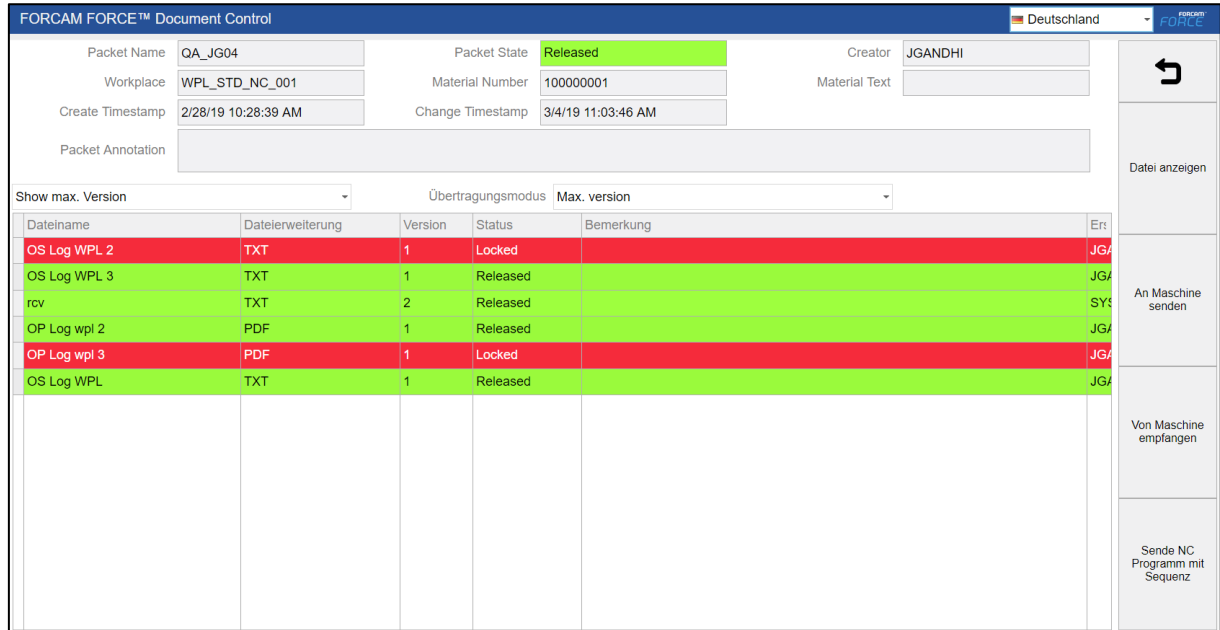

#### <span id="page-49-2"></span>**Bild 39: NC Ansicht im Shop Floor Terminal (Beispiel)**

#### <span id="page-49-1"></span>4.1 Dateien anzeigen

Anzuzeigende Dateien können reine Anzeigedateien (Zeichnungen, Aufspannskizzen, etc.) oder NC-Programme sein.

Die Kopfparameter zum Auffinden eines entsprechenden Pakets werden aus ausgewählten AVOs ermittelt. Dabei werden die Paketschlüsselfelder aus den AVO-Daten extrahiert und damit das entsprechende Paket gesucht.

Ab Release-Version 5.9 ist das Ermitteln der Parameter zusätzlich durch die Konfiguration eines Groovy-Schritts möglich.

Ein Button zur Anzeige einer Datei benötigt folgende Konfiguration:

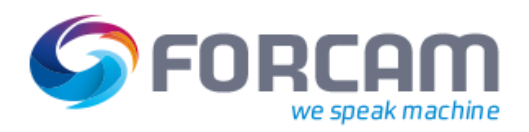

#### Tabelle 11: Konfiguration des Steps "Anzeige eines NC-Elements in externem Viewer"

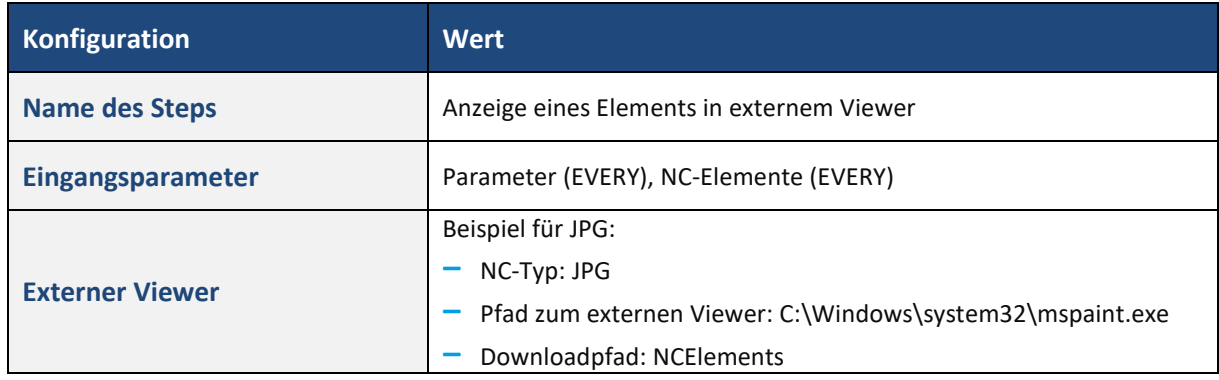

#### **Um eine Datei im Shop Floor Terminal anzuzeigen:**

- 1. Arbeitsplatz auswählen.
- 2. Auftrag auswählen.
- 3. Im Einstiegsdialog am rechten Bildschirmrand den Button **NC** betätigen.
- ➔ Die Anzeige wechselt zum Dialog NC. Im oberen Bereich sind Paketschlüssel abgebildet (Anzeigefelder). Im unteren Bereich sind alle verfügbaren Dateien aufgelistet (sieh[e Bild 40\)](#page-51-1).
- 4. Im Aufklappmenü unter den Paketschlüsseln anzuzeigende Version auswählen:
	- **‒** Zeige max. Version: Hat ein Element mehrere Versionen (siehe Abschnitt [2.3.2\)](#page-26-0), wird nur die höchste Version angezeigt.
	- **‒** Zeige nur höchste freigegebene und übertragbare Versionen: Nur die höchste Version mit dem Status **Freigegeben** wird angezeigt, die zusätzlich als übertragbar markiert ist.
	- **‒** Zeige nur freigegebene und übertragbare Versionen: Nur Versionen mit dem Status **Freigegeben** werden angezeigt, die zusätzlich als übertragbar markiert sind.
	- **‒** Zeige nur freigegebene Versionen: Nur Versionen mit dem Status **Freigegeben** werden angezeigt.
	- **‒** Zeige nur übertragbare Versionen: Nur übertragbare Versionen werden angezeigt. Beispiel: Ein Elementstatus ist als übertragbar konfiguriert. Der NC-Typ des Elements ist als an die Maschine übertragbar konfiguriert.
		- **‒** Versionshistorie:
			- Alle Versionen aller Elemente werden angezeigt.
- 5. Gewünschte Datei auswählen.
- 6. Am rechten Bildschirmrand den Button **SHOW** betätigen.
- ➔ Die Datei wird in einem externen Dialog angezeigt. Sie öffnet sich in dem für die Datei ausgewählten Standardprogramm.

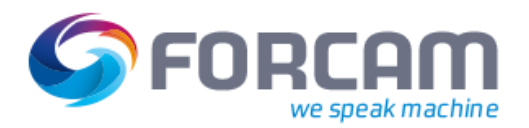

#### **Document Control im Shop Floor Terminal**

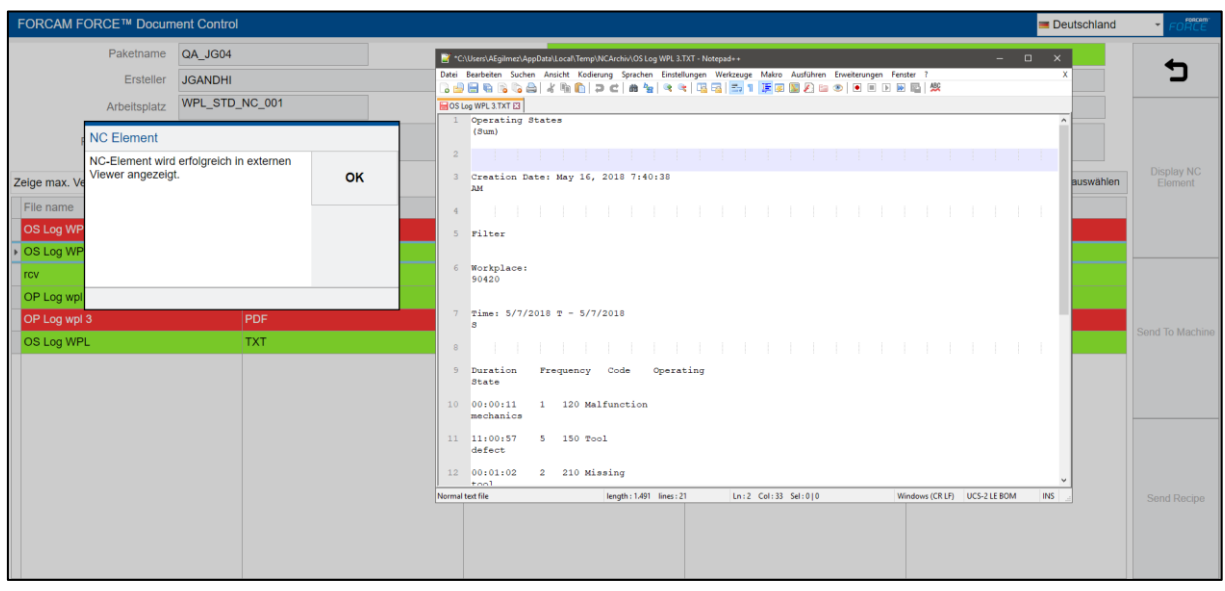

#### <span id="page-51-1"></span>**Bild 40: Datei im externen Dialog**

## <span id="page-51-0"></span>4.2 Dateien senden und empfangen

Dateien können durch einen entsprechend konfigurierten Button über das Shop Floor Terminal an eine Maschine bzw. NC-Steuerung gesendet oder von dieser empfangen werden.

Ein Button zum Senden/Empfangen einer Datei benötigt folgende Konfiguration auf der Button-Ebene:

![](_page_51_Picture_114.jpeg)

![](_page_51_Picture_115.jpeg)

Ein Button zum Senden/Empfangen einer Datei benötigt folgende Konfiguration auf der Step-Ebene.

 Der einzige Unterschied in der Konfiguration zwischen Senden und Empfangen liegt im Übertragungsmodus:

![](_page_52_Picture_0.jpeg)

#### **Tabelle 13: Konfiguration des Steps "Übertragung von NC-Elementen"**

![](_page_52_Picture_89.jpeg)

#### **Um eine Datei zu senden/empfangen:**

- 1. Gewünschte Datei in der Tabelle auswählen (sieh[e Bild 39\)](#page-49-2).
- 2. Konfigurierten Button zum senden/empfangen betätigen.
- ➔ Die Datei wird an die NC-Steuerung gesendet. Ein Dialog zeigt den Status des Versands/Empfangs an.

![](_page_53_Picture_0.jpeg)

## <span id="page-53-0"></span>**5 Anhang**

## <span id="page-53-1"></span>5.1 Änderungsprotokoll

#### **Tabelle 14: Liste aller Änderungen in Release-Version 5.10**

![](_page_53_Picture_182.jpeg)

## <span id="page-53-2"></span>5.2 Plug-ins

#### <span id="page-53-3"></span>**Tabelle 15: Liste von Plug-ins, die im Dokumentenmanagement verwendet werden können**

![](_page_53_Picture_183.jpeg)

![](_page_54_Picture_0.jpeg)

## <span id="page-54-0"></span>5.3 Begriffe und Abkürzungen

#### **Tabelle 16: Verwendete Abkürzungen**

![](_page_54_Picture_161.jpeg)

![](_page_55_Picture_0.jpeg)

#### **Tabelle 17: Verwendete Begriffe**

![](_page_55_Picture_187.jpeg)

![](_page_56_Picture_0.jpeg)

#### **Anhang**

![](_page_56_Picture_177.jpeg)

## <span id="page-56-0"></span>5.4 Konvention und Navigation

![](_page_56_Picture_178.jpeg)

![](_page_56_Picture_179.jpeg)

![](_page_57_Picture_0.jpeg)

#### **Tabelle 19: Systemnavigation**

![](_page_57_Picture_74.jpeg)

## <span id="page-58-0"></span>5.5 Abbildungsverzeichnis

![](_page_58_Picture_22.jpeg)